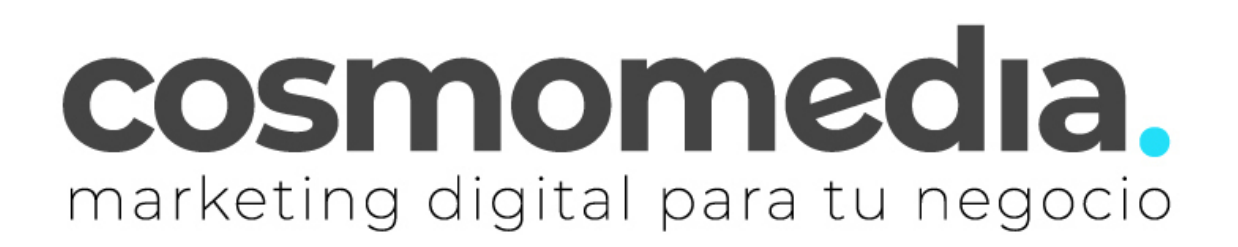

# **Manual avanzado de usuario Nueva interfaz de Webmail**

Abril 2021

[Escriba aquí]

# **Contenido**

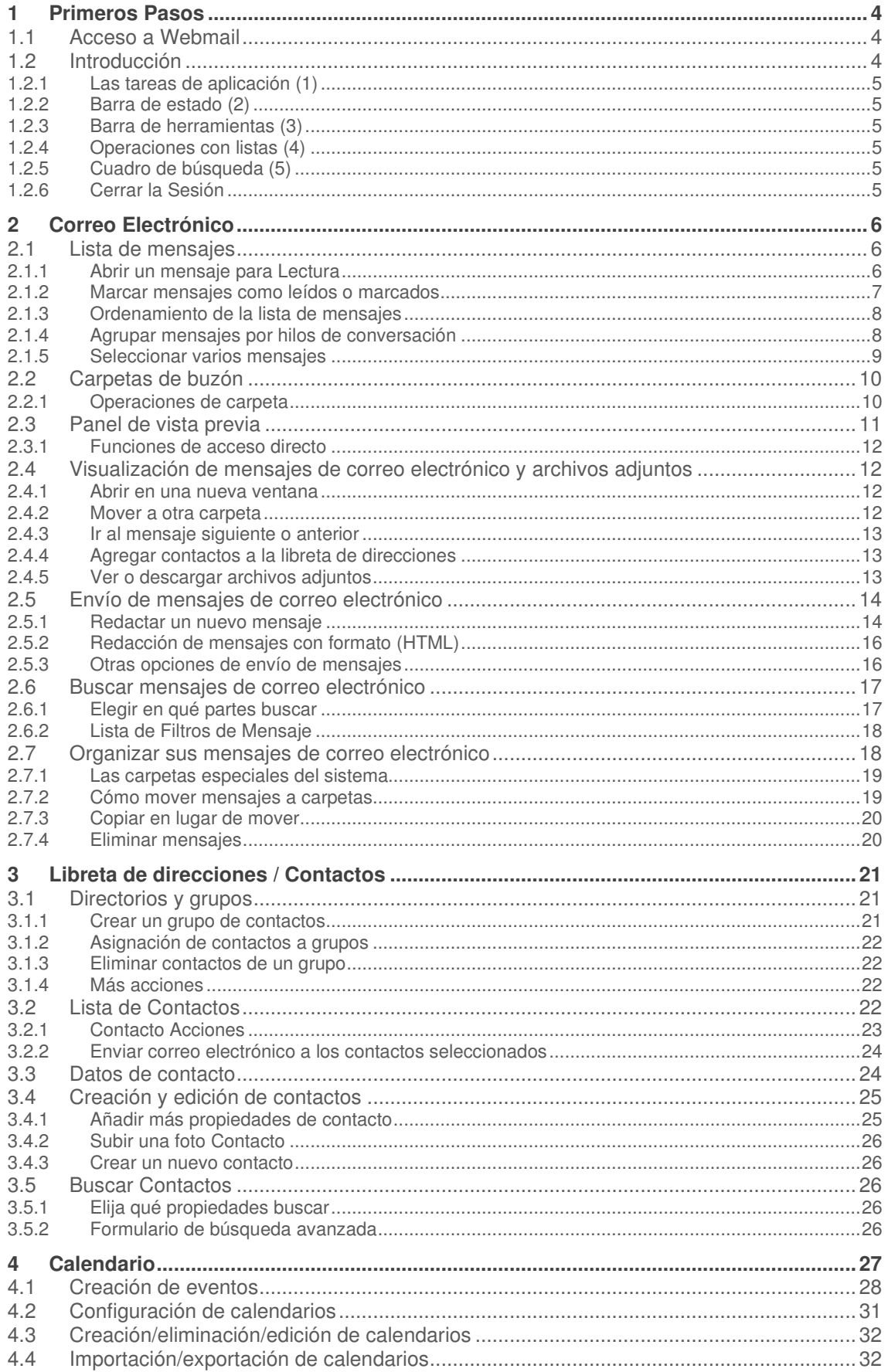

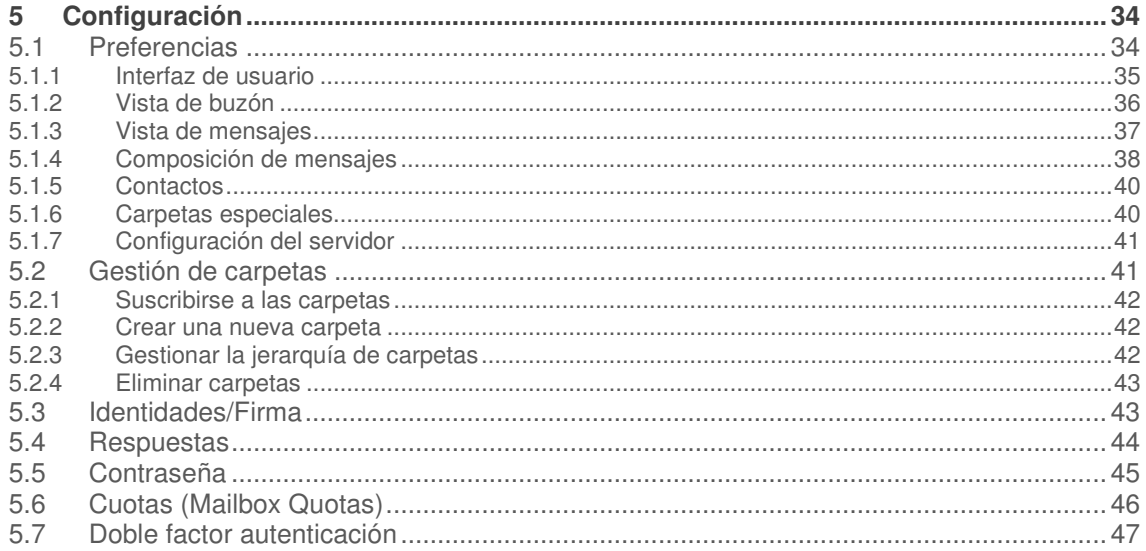

# **1 Primeros Pasos**

# **1.1 Acceso a Webmail**

La URL principal de acceso es: **https://webmail.cosmomedia.es**. Durante un periodo de tiempo se mantendrá disponible el acceso a webmail desde la antigua **https://pop3.cosmomedia.es**

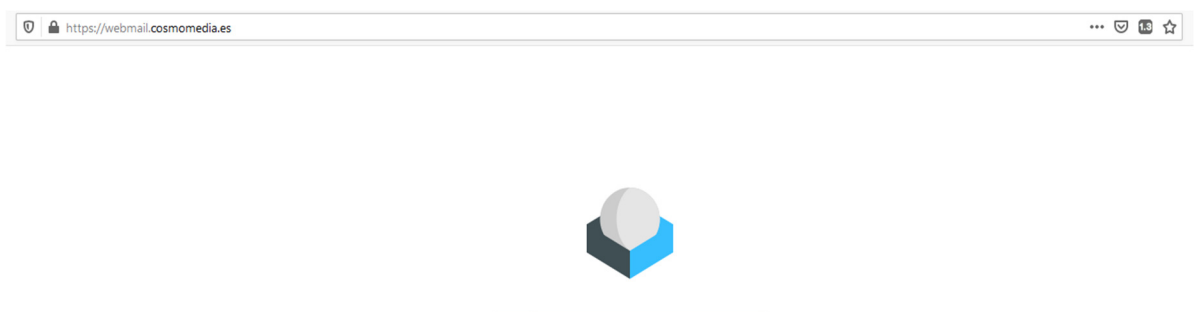

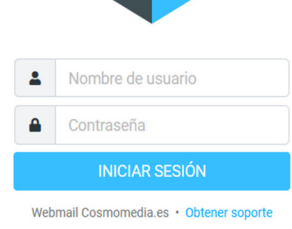

# **1.2 Introducción**

Descripción general de la interfaz de usuario

Una vez autenticado, la pantalla de webmail está dividida en partes funcionales que se explican aquí:

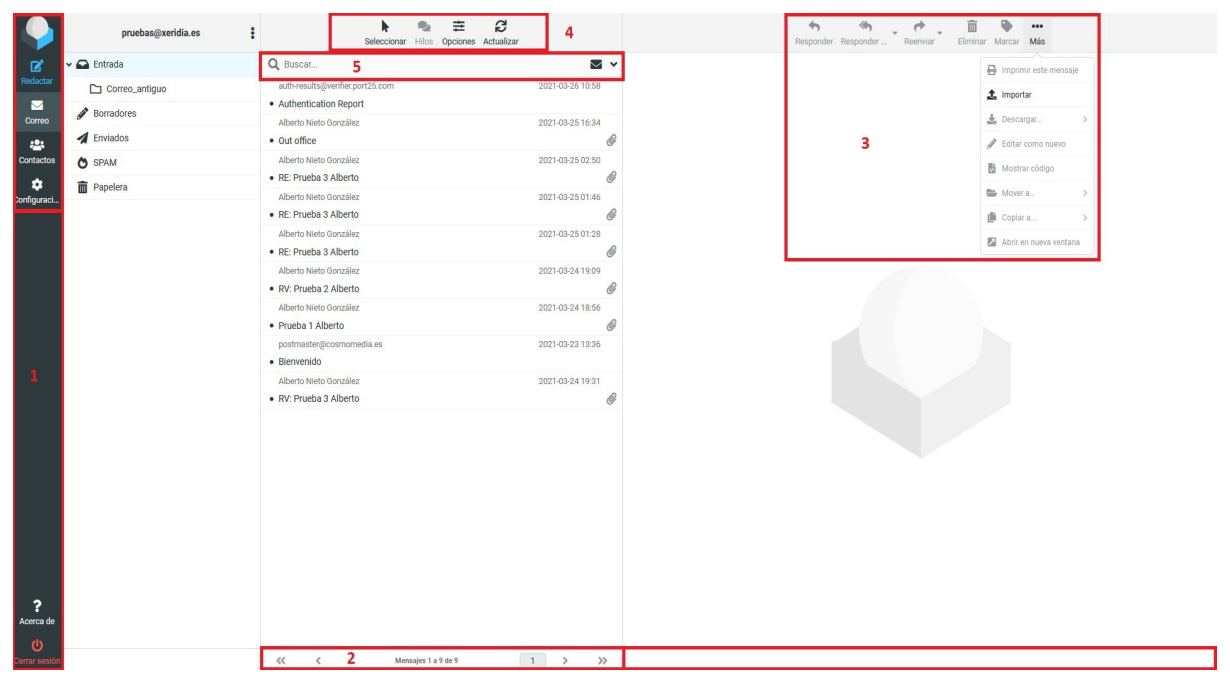

### **1.2.1 Las tareas de aplicación (1)**

La aplicación de correo web ofrece diferentes tareas principales, tales como Correo electrónico, contactos, Configuración. Se utiliza para cambiar de una tarea a otra. Esto provocará que se recargue la pantalla con la tarea seleccionada. En lugar de cambiar de ida y vuelta, las pantallas de tareas se pueden abrir en ventanas del navegador individuales. Haga clic en un icono de la tarea en la lista y luego elegir la opción "Abrir vínculo en una nueva pestaña / ventana" en el menú contextual del explorador para hacerlo.

### **1.2.2 Barra de estado (2)**

Esta área de la pantalla está dedicada a mostrar las notificaciones de estado (por ejemplo, confirmaciones, alertas, errores) sobre el éxito o fracaso de la operación que acaba de ejecutar en la aplicación. Aunque la aplicación está funcionando o la carga de datos, se muestra una notificación aquí también. También muestra la paginación de correos y contactos de 10 en 10.

### **1.2.3 Barra de herramientas (3)**

La barra de herramientas principal se encuentra siempre por encima del área de contenido en la parte superior derecha y le permiten realizar diferentes acciones, dependiendo de lo que se muestra o seleccionado en la parte de contenido de la ventana. Si los botones están en gris, según la acción no está disponible para la selección actual. Si el icono de la barra de herramientas muestra una pequeña flecha en el lado derecho, haga clic la flecha le presentará variaciones de la acción a ejecutar.

Las acciones adicionales se pueden encontrar haciendo clic en el botón Más si están disponibles y se muestran reflejadas en la imagen.

### **1.2.4 Operaciones con listas (4)**

Los iconos en el área superior de página de la lista ofrecen acciones que influyen en la lista anterior o el elemento seleccionado de la lista, respectivamente.

### **1.2.5 Cuadro de búsqueda (5)**

Si la tarea seleccionada permite la búsqueda de datos (por ejemplo, mensajes de correo electrónico o contactos), un cuadro de búsqueda se encuentra por encima de la zona de la página principal. Ingrese un término de búsqueda y pulse en el teclado para iniciar la búsqueda. Existen una serie de filtros que puede utilizar pulsando el botón con una flecha hacia abajo situado en la parte derecha de la barra de búsqueda.

### **1.2.6 Cerrar la Sesión**

Una vez que termine de consultar su correo electrónico, es importante que cierre correctamente la sesión actual, haga clic en el icono **Cerrar Sesión** en **(1)**. Con esto se asegurará de que ninguna otra persona que tenga acceso al ordenador pueda leer o borrar sus mensajes de correo electrónico o enviar en su nombre. Con cerrar la ventana del navegador no es suficiente para cerrar la sesión.

# **2 Correo Electrónico**

El contenido de la pantalla muestra tres áreas generales: las **carpetas de buzón** ubicada a la izquierda, **lista de mensajes** en la parte central, y el **panel de vista previa** que se puede activar y desactivar y se muestra en la parte derecha

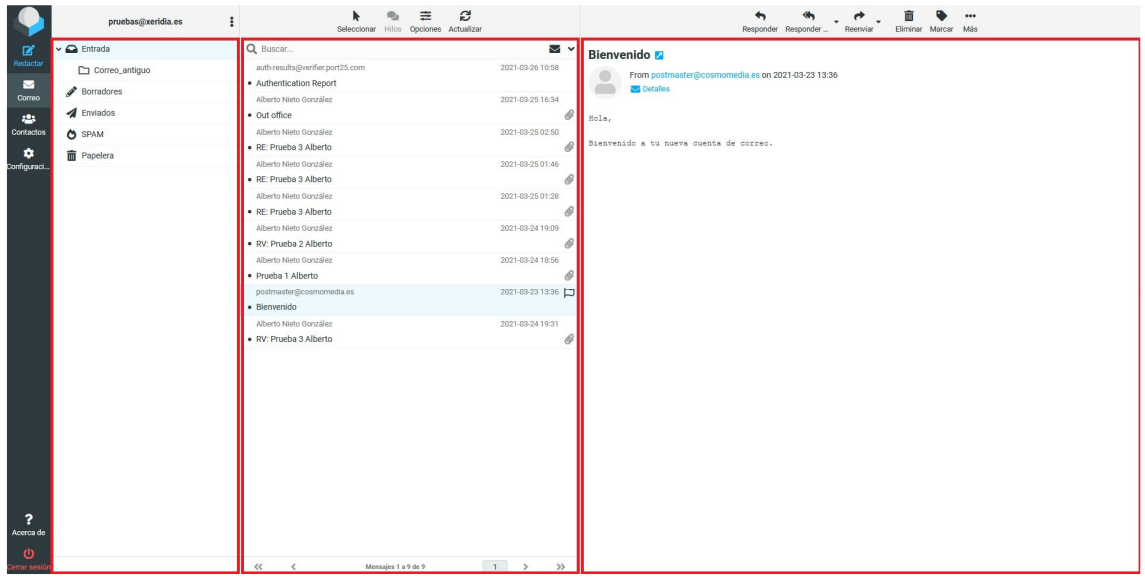

# **2.1 Lista de mensajes**

Esta parte de la pantalla muestra la lista de todos los mensajes en la carpeta seleccionada. En la parte inferior de la lista se indica el número de mensajes que se muestran y el número total de mensajes en la misma. Según la configuración, esta lista sólo muestra un número limitado de mensajes a la vez. Los botones situados a la derecha de dichas cantidades permiten navegar a través de las múltiples "páginas".

 La aplicación comprueba periódicamente si hay nuevos mensajes, y se actualizará la pantalla si han llegado nuevos correos electrónicos. Se puede forzar esta comprobación manualmente haciendo clic en el botón Actualizar en la barra de herramientas superior.

### **2.1.1 Abrir un mensaje para Lectura**

Si el panel de vista previa está habilitado, dando un solo clic en un mensaje de la lista mostrará su vista previa a la derecha. Para abrir un mensaje en la vista o una nueva ventana (dependiendo de la configuración), haga doble clic con el ratón. Hay otras dos formas de abrir un mensaje en una nueva pestaña o ventana del navegador. Una es hacer clic con el botón derecho sobre el mensaje y seleccionar más - "Abrir en nueva ventana". La segunda forma es hacer clic sobre el icono "Mas" y luego elegir la opción "Abrir en nueva ventana" en el menú contextual del explorador.

### [Escriba aquí]

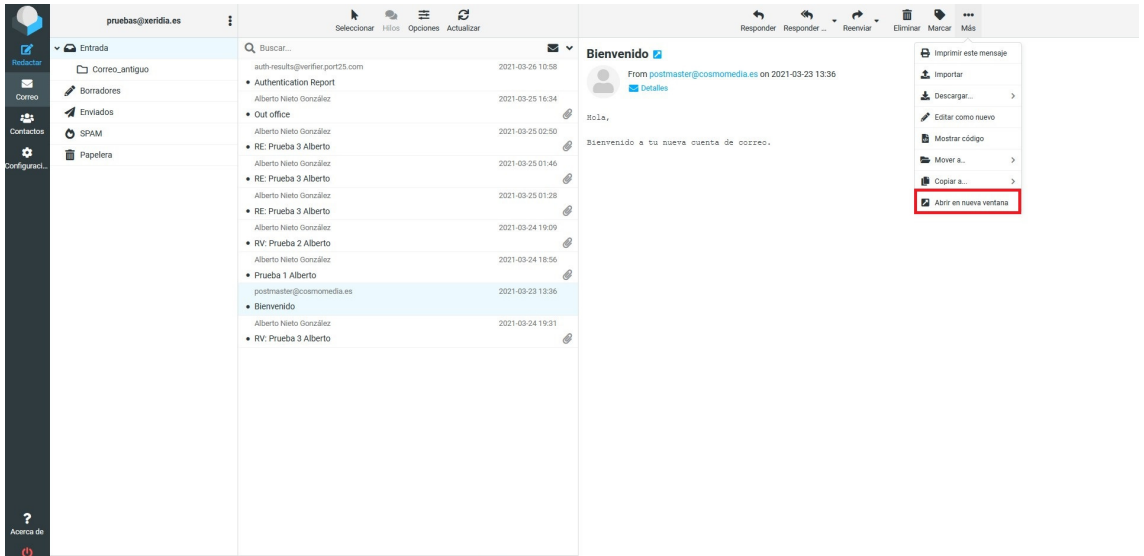

La selección de un mensaje en la lista también activará botones de la barra de herramientas que ofrecen acciones relacionadas con el mensaje seleccionado, como responder, reenviar o eliminar. Estas acciones también se podrán obtener haciendo clic con el botón derecho sobre el mensaje.

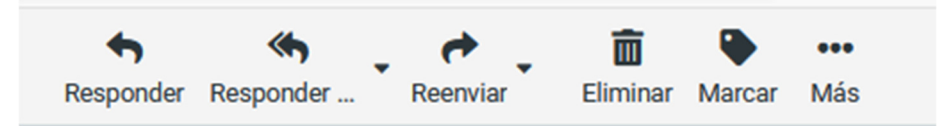

### **2.1.2 Marcar mensajes como leídos o marcados**

Abrir un mensaje no leído hará automáticamente que el mismo sea marcado como leído. Esto también se puede hacer directamente en la lista, haciendo clic con el botón derecho - Marcar - Como leído. Si se vuelve a dar clic en la estrella el mensaje volverá a marcarse como no leído. La segunda forma es hacer clic sobre el icono "Marcar" y luego elegir la opción "Como leído" en el menú contextual del explorador.

Por último, si se desea mostrar solo los mensajes no leídos basta con pulsar el icono en forma de sobre negro situado a la derecha de la barra de búsqueda.

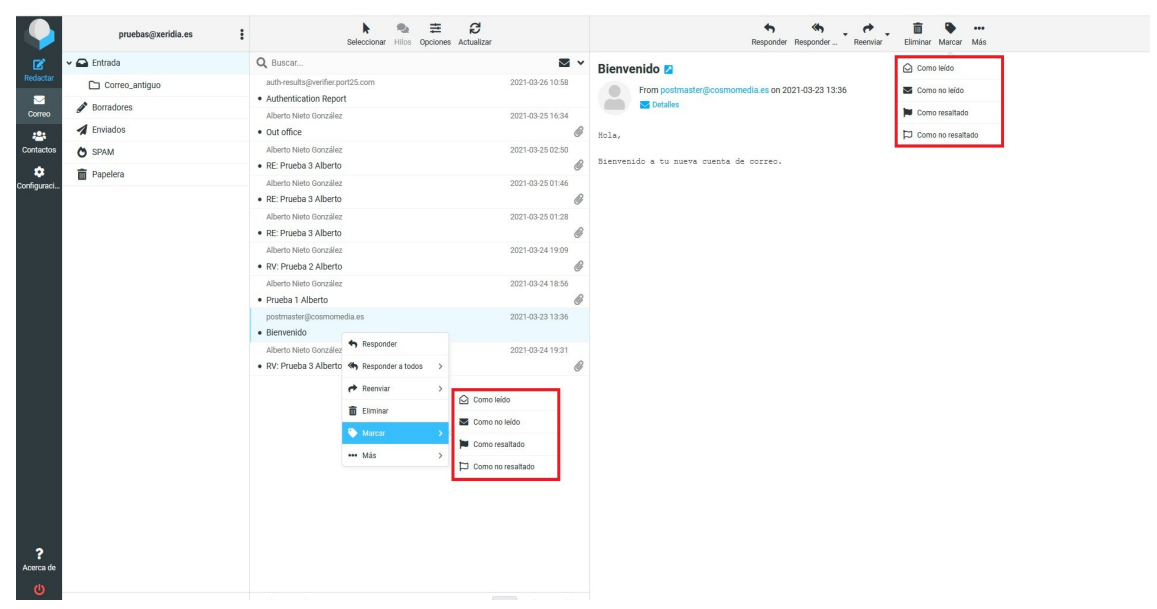

# **2.1.3 Ordenamiento de la lista de mensajes**

El orden de clasificación de los mensajes se puede cambiar. Por defecto el orden es descendente, es decir, se verán en la parte superior los mensajes más nuevos. Para cambiarlo haciendo clic en el menú operaciones de listas seleccionar "opciones". Se abrirá una ventana emergente como la mostrada en pantalla donde se podrá elegir el "criterio de ordenación (ascendente/descendente)". También es posible ordenar por una columna determinada en la opción "columna de ordenación" encabezado de la columna que se desee utilizar como criterio de ordenamiento.

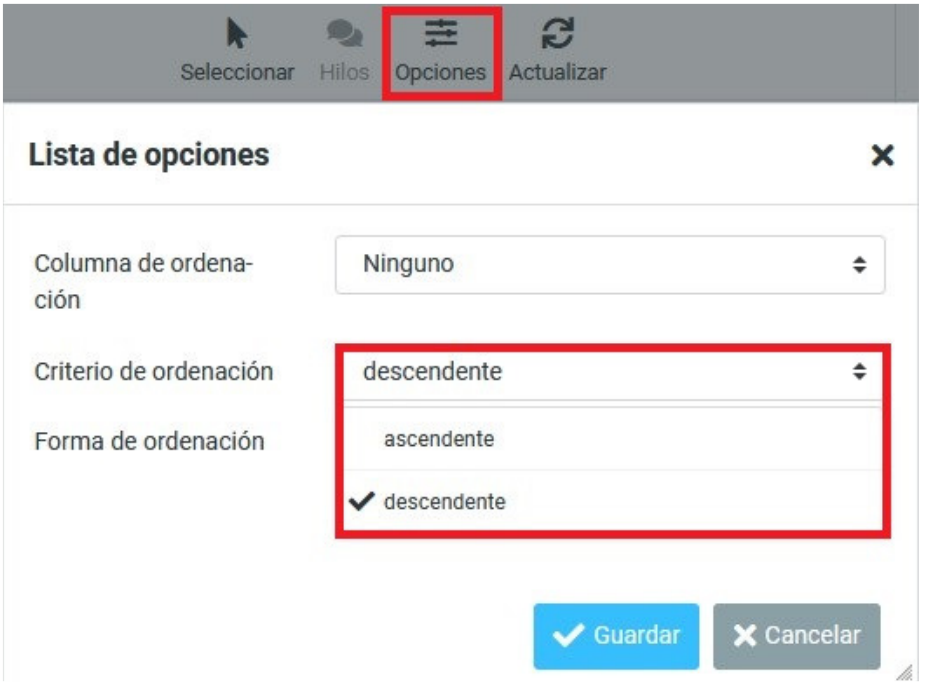

### **2.1.4 Agrupar mensajes por hilos de conversación**

La agrupación de los correos se puede hacer por hilos o por lista. Por defecto el orden es por lista, es decir, se verán los mensajes como una lista. Para cambiarlo a agrupación por hilos de conversación. Una vez agrupado por conversaciones para expandir o contraer los mensajes se utilizan los íconos de flechas **>** en la columna izquierda de la lista de mensajes.

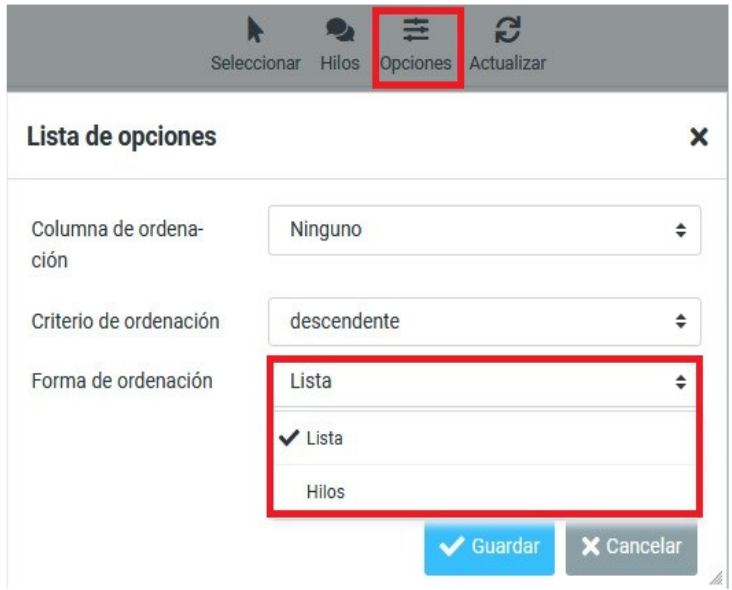

# **2.1.5 Seleccionar varios mensajes**

Con un solo clic en una fila en la lista de mensajes, se selecciona el mensaje y se mostrará destacado. Manteniendo presionada la tecla Shift o Control del teclado mientras se hace clic en un mensaje, es posible seleccionar o deseleccionar varios mensajes.

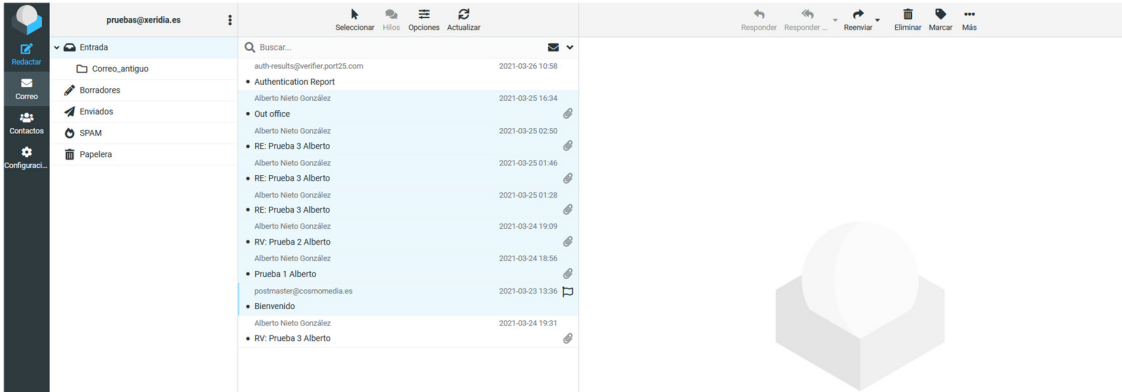

Hay también ayudantes de selección en el menú de operaciones con listas. Dicho menú permite generar un check para marcar en cada mensaje, seleccionar todos los mensajes, la página actual, los no leídos, los resaltados, invertir o restablecer la selección actual.

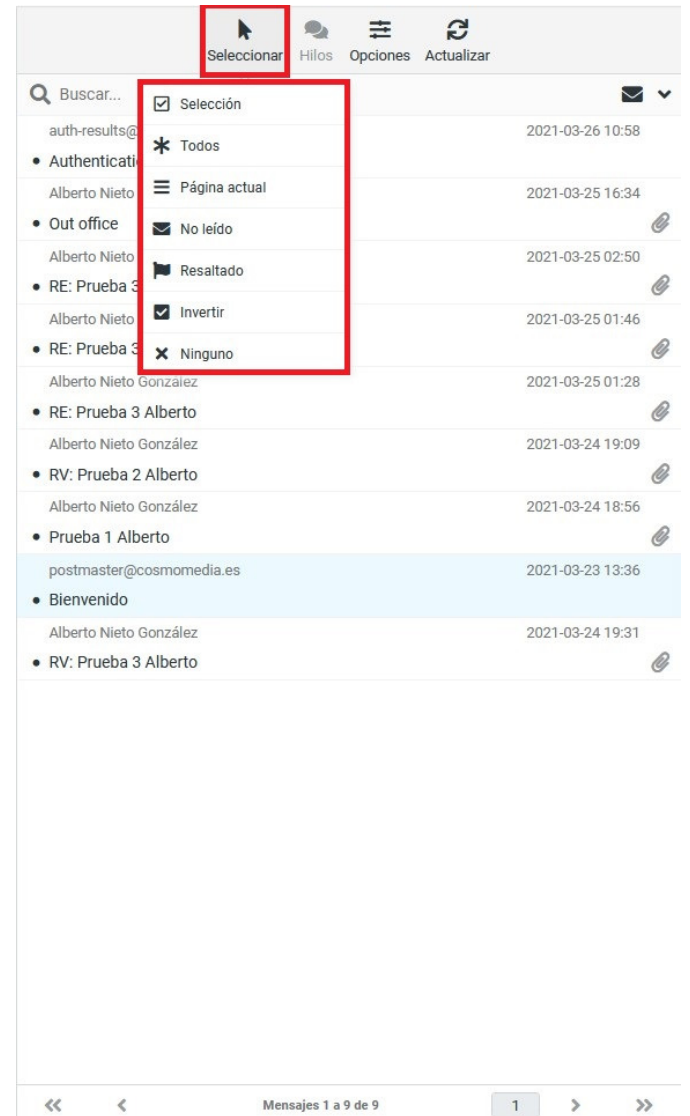

# **2.2 Carpetas de buzón**

En el panel izquierdo se ve una lista jerárquica de todas las carpetas del buzón de correo. Las carpetas pueden ser usadas para archivar mensajes de correo electrónico por asunto, remitente o lo que usted elija para la organización.

Los mensajes entrantes generalmente aparecen en la carpeta Entrada, que es el primer elemento de la lista de carpetas. Hay algunas carpetas especiales que son utilizadas por el sistema para almacenar los mensajes enviados (Enviados) o eliminados (Papelera) y los mensajes en borrador que aún no se ha enviado (Borradores) o los que son spam (SPAM). Estas carpetas del sistema se indican con iconos especiales.

El número de mensajes no leídos en cada carpeta se muestra a la derecha de estas.

Haciendo clic en una carpeta se mostrará la lista de mensajes contenidos en la misma en el panel ubicado a la derecha, y la carpeta seleccionada se mostrará resaltada en la lista.

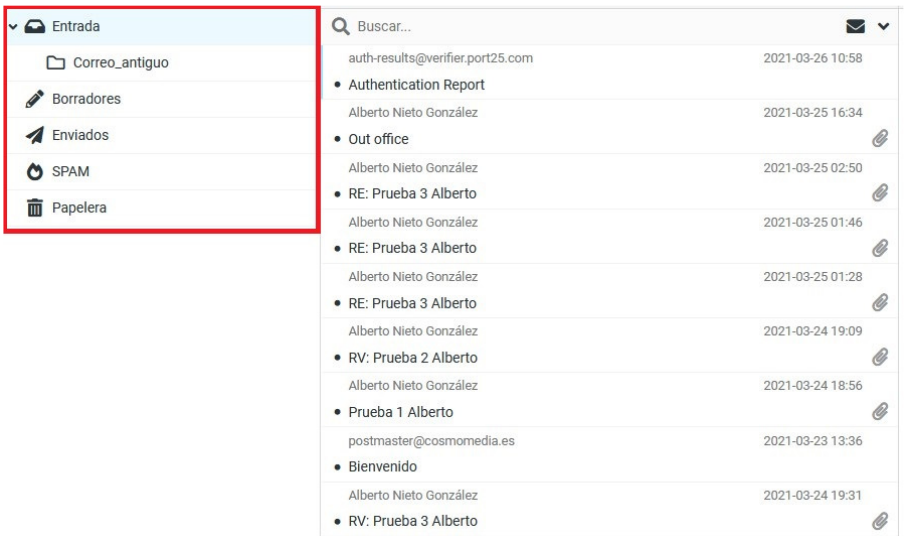

### **2.2.1 Operaciones de carpeta**

Las operaciones de carpeta, en su mayoría, afectan a la carpeta seleccionada, aunque existen opciones generales también disponibles.

Opciones generales - menú parte superior - clic sobre el icono con los 3 puntos

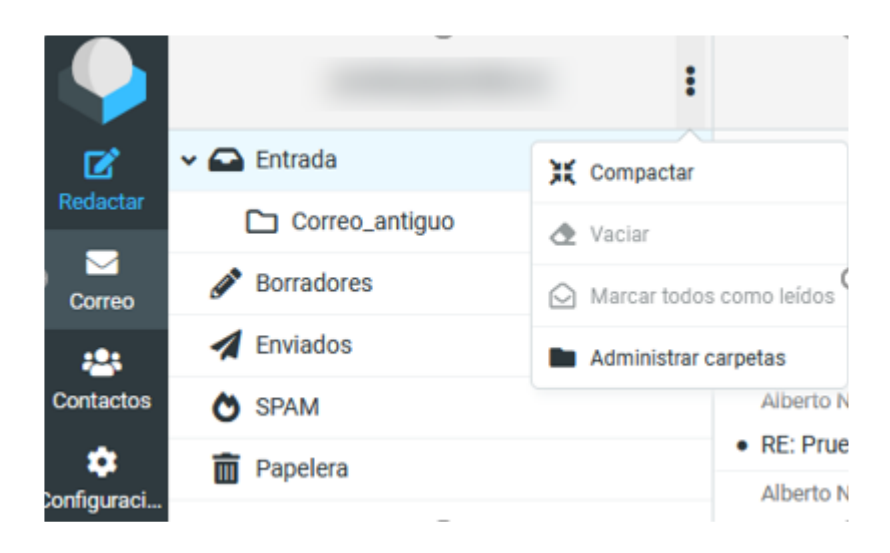

Opciones sobre carpeta especifica - clic botón derecho sobre la carpeta

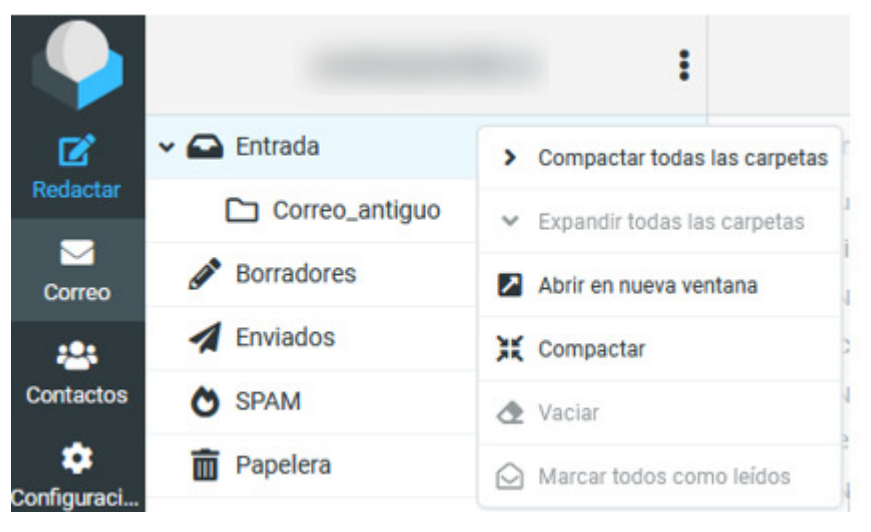

### 2.2.1.1 Compactar

Esta acción comprime el tamaño de la carpeta con el fin de eliminar los mensajes que se han marcado para su eliminación.

### 2.2.1.2 Vaciar

Esto eliminará todos los mensajes en la carpeta seleccionada de forma permanente. Tenga mucho cuidado con esta operación, ya que no se puede deshacer. Por razones de seguridad, esta acción sólo está disponible para la carpeta Papelera.

### 2.2.1.3 Marcar todos como leídos

Esto marca todos los mensajes como no leídos. Solo aparecerá disponible cuando exista algún mensaje no leído

### 2.2.1.4 Administrar carpetas

Este elemento del menú le llevará a la sección de configuración, donde puede gestionar las carpetas del buzón. Aquí es donde usted puede crear, eliminar, cambiar el nombre o reorganizar sus carpetas de correo electrónico.

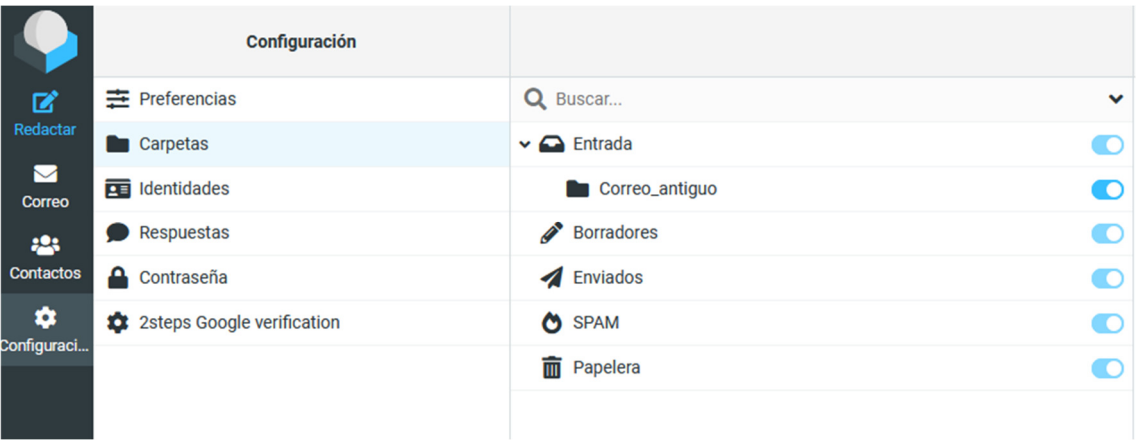

# **2.3 Panel de vista previa**

Si está habilitado, el panel de vista previa a la derecha de la lista de mensajes muestra el mensaje correcto seleccionado en la vista principal de correo electrónico.

# **2.3.1 Funciones de acceso directo**

En la esquina superior derecha del panel de vista previa existen botones para acciones de uso frecuente como responder o reenviar el mensaje.

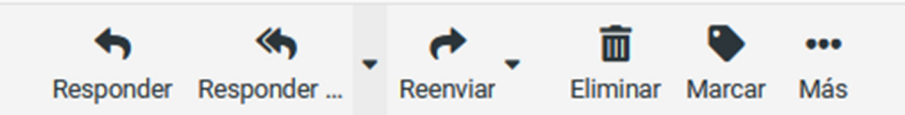

Dando clic en el botón ubicado al lado del asunto del correo se abrirá el mensaje en una nueva ventana para tener una vista de tamaño completo en todo el mensaje en una ventana a parte

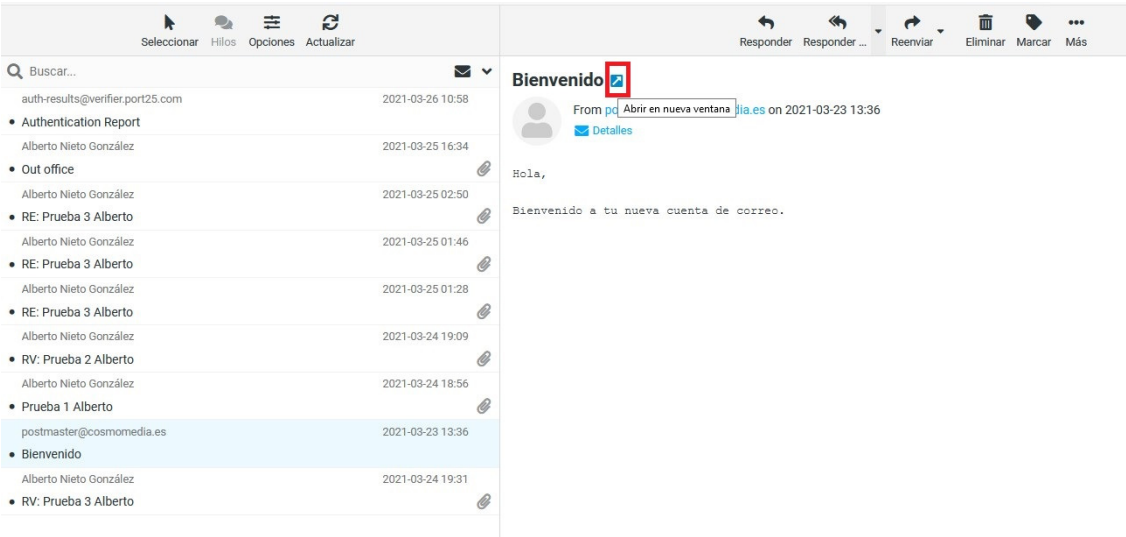

# **2.4 Visualización de mensajes de correo electrónico y archivos adjuntos**

Haciendo doble clic en un mensaje en la lista el mismo se abrirá en tamaño completo o en una nueva ventana, en función de sus preferencias de visualización de mensajes. El bloque encabezado entonces mostrará todos los encabezados de los mensajes, incluyendo una foto del remitente si estuviera cargada en la libreta de direcciones.

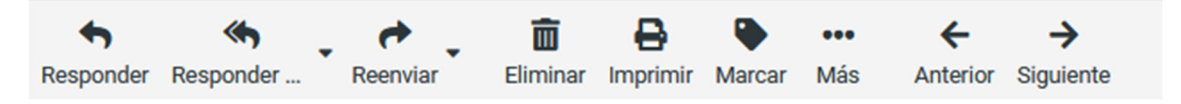

### **2.4.1 Abrir en una nueva ventana**

Mientras lee un mensaje en el panel de vista previa, es posible abrirlo en una nueva ventana pulsando el botón indicado en la sección anterior. También es posible abrirlo en pantalla completa en la misma ventana haciendo doble clic sobre el mensaje.

Al abrir un mensaje en la vista de tamaño completo, la barra de herramientas de arriba muestra los botones de las posibles acciones a realizar con el mensaje.

### **2.4.2 Mover a otra carpeta**

Utilice la lista desplegable en la parte superior derecha de la barra de herramientas para guardar el mensaje actual en otra carpeta. En el icono "Mas" seleccionar "mover a" y seleccionar una carpeta de la lista. En este momento el mensaje se mueve allí de inmediato y la ventana mostrará el siguiente mensaje de la lista.

# **2.4.3 Ir al mensaje siguiente o anterior**

Utilice los botones de flecha a la derecha del cuadro de encabezados para saltar al mensaje siguiente o anterior en la carpeta. Si no hay ningún mensaje siguiente o anterior, se desactivarán los botones.

# **2.4.4 Agregar contactos a la libreta de direcciones**

Cada dirección de correo electrónico referida al mensaje actual ya sea de emisor o receptor, se puede guardar en la libreta de direcciones. Con un solo clic en el emisor o receptor del mensaje se puede **Añadir a contactos**. Por supuesto, no se duplicará si ya existe un contacto en la libreta de direcciones con la dirección de correo electrónico.

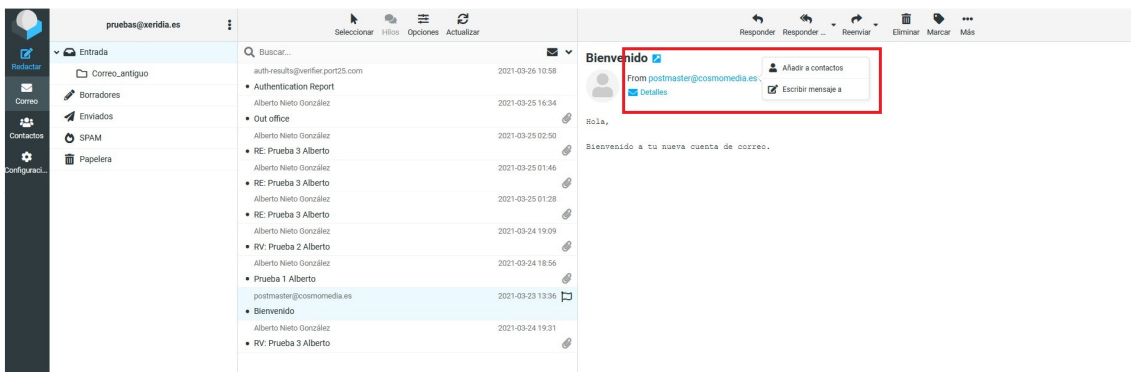

# **2.4.5 Ver o descargar archivos adjuntos**

Si el mensaje abierto posee archivos adjuntos, estos se enumerarán en la parte superior del mensaje. Haga clic en el nombre del archivo para abrirlo o descargarlo. Si el archivo se puede visualizar directamente en el navegador web, una ventana de vista previa se abrirá mostrando el archivo adjunto. Esto sucederá con imágenes, archivos de texto y archivos PDF si su navegador tiene la posibilidad de mostrarlos.

### 2.4.5.1 Forzar descarga de adjuntos

Para que los archivos se abran en el navegador directamente, puede forzar la descarga haciendo clic derecho en el nombre del archivo adjunto en la vista de mensajes y seleccionando "Guardar enlace como ..." en el menú contextual del navegador. También es posible descargarlos pulsando la flecha que hay a la derecha de cada adjunto o pulsando "descargar todos los adjuntos" que descargará todos los archivos del correo en un solo archivo.

### 2.4.5.2 Vista previa de imágenes

Si en las preferencias de usuario se establece que desea mostrar las vistas previas de imágenes ("Miniaturas") estas aparecerán justo debajo del texto del mensaje. Cada imagen tiene enlaces a la derecha al lado de ella, que le permiten tanto abrir la imagen en su tamaño original (Mostrar) o descargarla en el disco duro de su computadora.

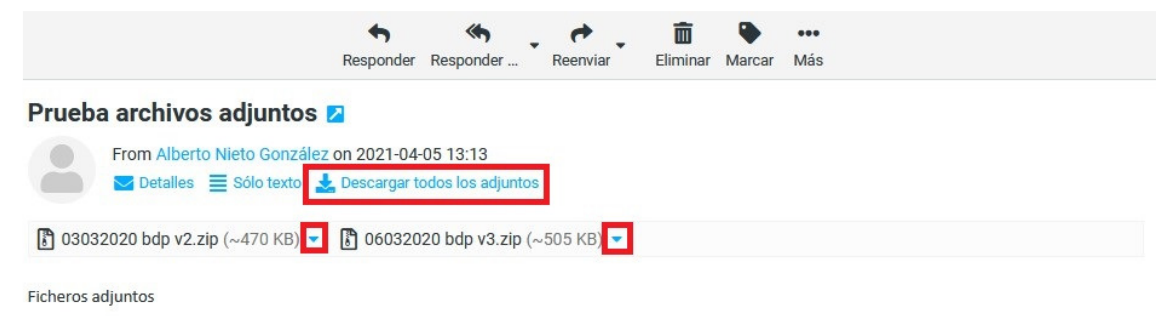

# **2.5 Envío de mensajes de correo electrónico**

### **2.5.1 Redactar un nuevo mensaje**

Haciendo clic en el icono "**Redactar**" de la barra lateral de tareas de aplicación se abre la pantalla para redactar un mensaje. Dependiendo de la configuración esta se abrirá en la ficha actual del navegador o en una nueva ventana.

Escriba al menos una dirección de destinatario o selecciónela de la libreta de direcciones, escriba un asunto y el texto del mensaje y haga clic en el botón Enviar cuando esté listo para enviar el mensaje.

Utilice el icono **Guardar** como Borrador de la barra de herramientas si el mensaje no se ha completado y que le gustaría terminar y enviarlo en otro momento. El correo electrónico se almacena en la carpeta de borradores y se puede hacer doble clic allí para reanudar la composición.

Sugerencia: mientras redacta un mensaje, las copias se guardan periódicamente en la carpeta de borradores para evitar la pérdida accidental. En caso de que la sesión termine inesperadamente o se produzca un bloqueo en la computadora o el navegador, encontrará una copia del mensaje en la carpeta Borradores. Puede configurar el intervalo de guardado automático en las preferencias del usuario.

### 2.5.1.1 Selección de destinatarios desde las libretas de direcciones

Los destinatarios del mensaje compuesto se pueden introducir libremente en los campos **Destinatario, CC (copia), y CCO (copia oculta)** en la sección de encabezado de la pantalla de redacción. Por defecto solo aparece inicialmente el campo Destinatario. Para que aparezca el resto es necesario pulsar el botón + situado en la parte derecha de dicho campo Destinatario. **Separe las direcciones con una coma (,) y asegúrese de introducir las direcciones de correo electrónico en forma completa y correcta.**

### 2.5.1.2 Autocompletado desde Libreta de direcciones

Al escribir la dirección del destinatario, la aplicación buscará constantemente su libreta de direcciones y sugerirá entradas coincidentes justo debajo del campo de entrada. Utilice las teclas de cursor (arriba / abajo) del teclado para seleccionar uno y luego <Enter> o <Tab> para copiar la dirección resaltada en el campo de destinatarios afectados.

### 2.5.1.3 Selección de destinatarios desde la Libreta de Direcciones

Si prefiere seleccionar los destinatarios desde una **lista de contactos**, utilice el botón . Primero, seleccione la libreta de direcciones en la ventana emergente que se abre y ver los contactos de la lista. Sólo se muestra un número limitado de contactos a la vez, puede utilizar los botones de flecha en el encabezado del panel para saltar a la siguiente página de contactos.

Seleccione uno o más contactos en la lista y luego haga clic en uno de los botones de abajo con el fin de copiar los contactos seleccionados en el campo de destinatario correspondiente. Haciendo doble clic en un contacto en la lista se añadirá al campo "Para" de inmediato.

### 2.5.1.4 Incorporación de archivos adjuntos

Para adjuntar archivos al mensaje, haga clic en el botón Adjuntar en la barra de herramientas y luego seleccione el archivo en su equipo usando el cuadro de diálogo de selección de archivo que se abrirá. Los archivos adjuntos que se envían con el mensaje se enumeran a la derecha y se puede quitar de nuevo haciendo clic en el icono Eliminar del archivo.. También se pueden adjuntar desde el menú "Options and attachments" de la derecha

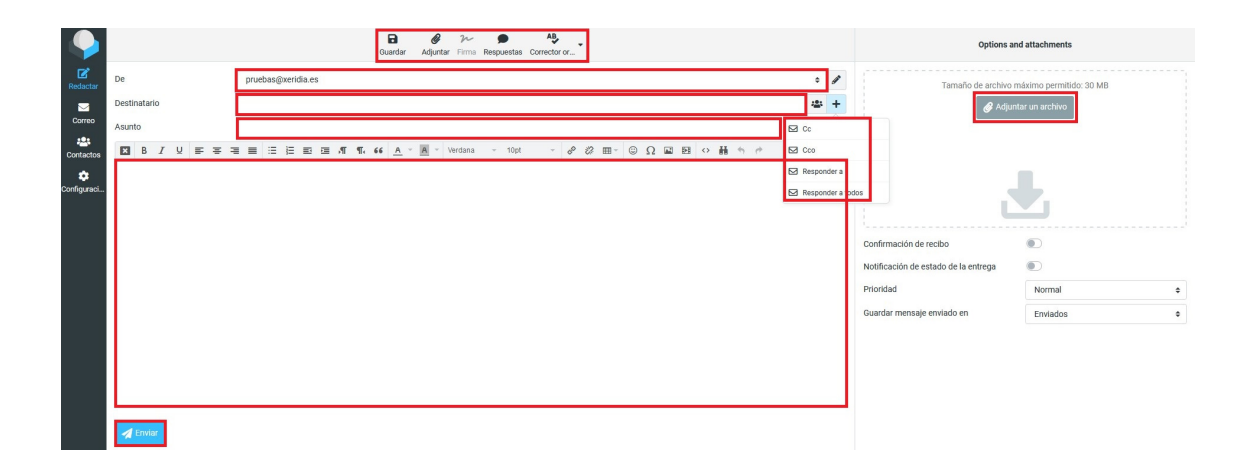

### 2.5.1.5 Responder un mensaje

Si desea responder un mensaje recibido, haga clic en el botón **Responder** o **Responder a todos** en la barra de herramientas, o **clic con el botón derecho sobre el mensaje - Responder** . Esto también abrirá una ventana de redacción precargada con una cita del mensaje que se está respondiendo y el (o los) destinatario(s).

Si se utiliza **Responder** copiará la dirección del remitente en el campo **Destinatario**, en cambio **Responder a todos** sumará todos los destinatarios del mensaje original a los campos **Destinatarios y Cc**.

### 2.5.1.6 Reenvío de mensajes

Los mensajes también se pueden reenviar haciendo clic en el botón **Reenviar** de la barra de herramientas o **clic con el botón derecho sobre el mensaje - Reenviar**. La pantalla para escribir contendrá el texto del mensaje y todos los archivos adjuntos ya incorporados. Es posible también añadir más archivos adjuntos o eliminar algunos no desea reenviar.

El botón **Reenviar** de la barra de herramientas ofrece las siguientes opciones haciendo clic en la flecha que posee en su borde derecho.

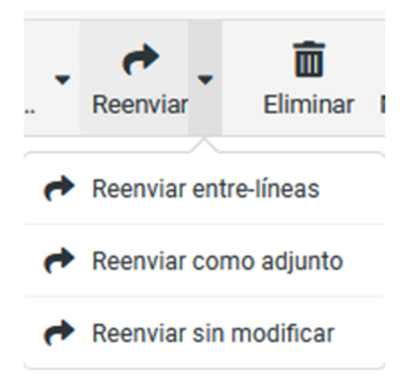

### 2.5.1.6.1 Reenviar entre líneas

En este modo (por defecto), el contenido del mensaje original se copia en el editor de texto del mensaje y puede ser modificado o eliminado. También los adjuntos del mensaje original se copian en el nuevo mensaje y se pueden quitar individualmente. Atención: este modo puede truncar o volver a formatear mensajes con formato HTML.

### 2.5.1.6.2 Reenviar como adjunto

Con esta opción, el mensaje original se copia como archivo adjunto al mensaje de reenvío. Esto preservará el mensaje con todo su formato y los archivos adjuntos y no permite que usted altere nada.

### 2.5.1.6.3 Reenviar sin modificar

Con esta opción, lo envía tal cual se recibió, con el informador inicial como persona que envía el correo y sin necesidad de guardarlo en Enviados

# **2.5.2 Redacción de mensajes con formato (HTML)**

Dependiendo de la configuración, la pantalla de redacción muestra un sencillo cuadro de texto para introducir el mensaje o un editor de texto enriquecido con una barra de herramientas que permite dar formato al texto, listas con viñetas, incrustación de imágenes y mucho más. Por defecto está activo la configuración de HTML.

Puede cambiar el modo de composición entre el texto sin formato y ricos (HTML) con el selector de editor de tipos que está en la barra de herramientas del editor del mensaje

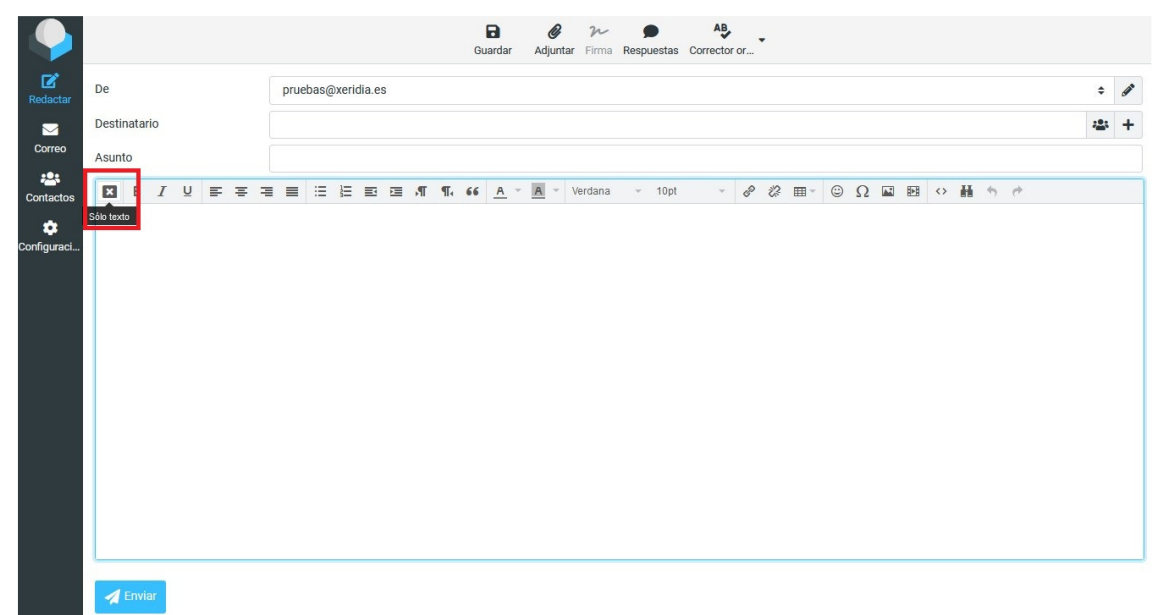

### 2.5.2.1 Incorporación de imágenes

En el modo editor HTML, puede insertar imágenes directamente en el texto del mensaje. Los pasos para ello son:

- 1. Agregue la imagen como archivo adjunto al mensaje.
- 2. Haga clic en el icono Insertar imagen / Editar en la barra de herramientas del editor
- 3. Seleccione la forma de imagen en el menú desplegable Lista de imágenes en el cuadro de diálogo
- 4. Pulse el botón Insertar
- 5. Cambiar el tamaño de la imagen en el área de texto si es necesario

### **2.5.3 Otras opciones de envío de mensajes**

Las opciones de envío de mensajes se muestran en la parte derecha de la pantalla de redacción del mensaje.

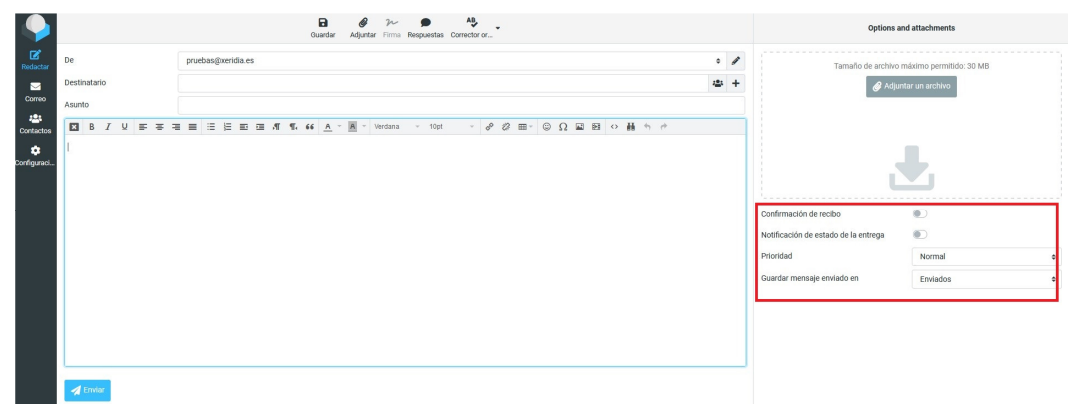

### 2.5.3.1 Prioridad

El indicador de prioridad del mensaje que se enviará. Esto se mostrará en el buzón del destinatario.

### 2.5.3.2 Confirmación de recibo

Esto solicitará al destinatario que envíe un acuse de recibo al abrir el mensaje. Esta será enviada por el programa de correo electrónico del destinatario, si él lo confirma.

### 2.5.3.3 Notificación de estado de entrega

Si se utiliza generará un mensaje de notificación cuando el mensaje sea entregado. Este será enviado por el servidor de correo electrónico que realice la entrega de mensajes. Tenga en cuenta que esto no confirma que el destinatario real ha recibido ni leído el mensaje.

### 2.5.3.4 Guardar mensaje enviado en

Seleccione la carpeta donde desea guardar una copia del mensaje después de enviarlo. El valor predeterminado es la carpeta Enviados y se puede cambiar aquí. Seleccionando "no guardar" realizará el envío del mensaje sin guardar una copia.

# **2.6 Buscar mensajes de correo electrónico**

Para buscar mensajes de correo electrónico, seleccione la carpeta en la que desea buscar. A continuación, introduzca el término de búsqueda en el cuadro de búsqueda arriba la lista de mensajes y pulse <Enter> en el teclado para iniciar la búsqueda. Los resultados de la búsqueda se mostrarán en la lista de mensajes.

Para restablecer la búsqueda haga clic en el icono "X" de reiniciar la búsqueda en la orilla derecha del cuadro de búsqueda. Si se selecciona otra carpeta también se restablecerá la búsqueda.

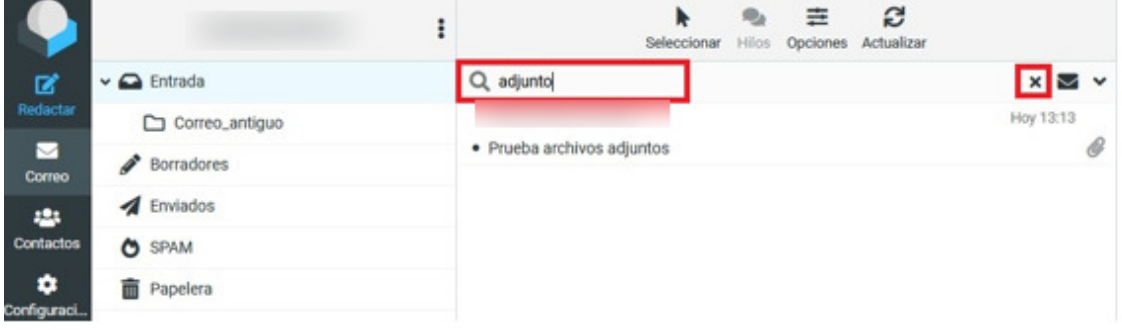

### **2.6.1 Elegir en qué partes buscar**

Para abrir el menú de opciones de búsqueda, haga clic en el icono en la barra de búsqueda. Puede seleccionar qué partes del mensaje debe ser buscado el término ingresado. Utilice la opción "mensaje completo" para buscar en todas las secciones del mensaje. También puede escribir criterios de búsqueda específicos directamente en la barra, como Remitente: "Carlos" o Asunto: "Pedido" usando como criterios de palabras clave los siguientes:

### • **Asunto**:

Busca la palabra clave sólo en el asunto del mensaje. Los demás campos se ignoran.

• **De**:

Busca la palabra clave sólo en el remitente del mensaje. Los demás campos se ignoran.

### • **Destinatario**:

Busca la palabra clave sólo en el destinatario del mensaje. Los demás campos se ignoran.

• **Cc**:

Busca la palabra clave sólo en Copia del mensaje. Los demás campos se ignoran.

• **CCO**:

Busca la palabra clave sólo en Con copia oculta (CCO) del mensaje. Los demás campos se ignoran.

### • **Cuerpo**:

Busca la palabra clave sólo en el Cuerpo del mensaje. Los demás campos se ignoran.

### • **Mensaje completo**:

Busca la palabra clave en TODOS los campos del mensaje (Asunto, Remitente, Destinatario, Copia, CCO y Cuerpo).

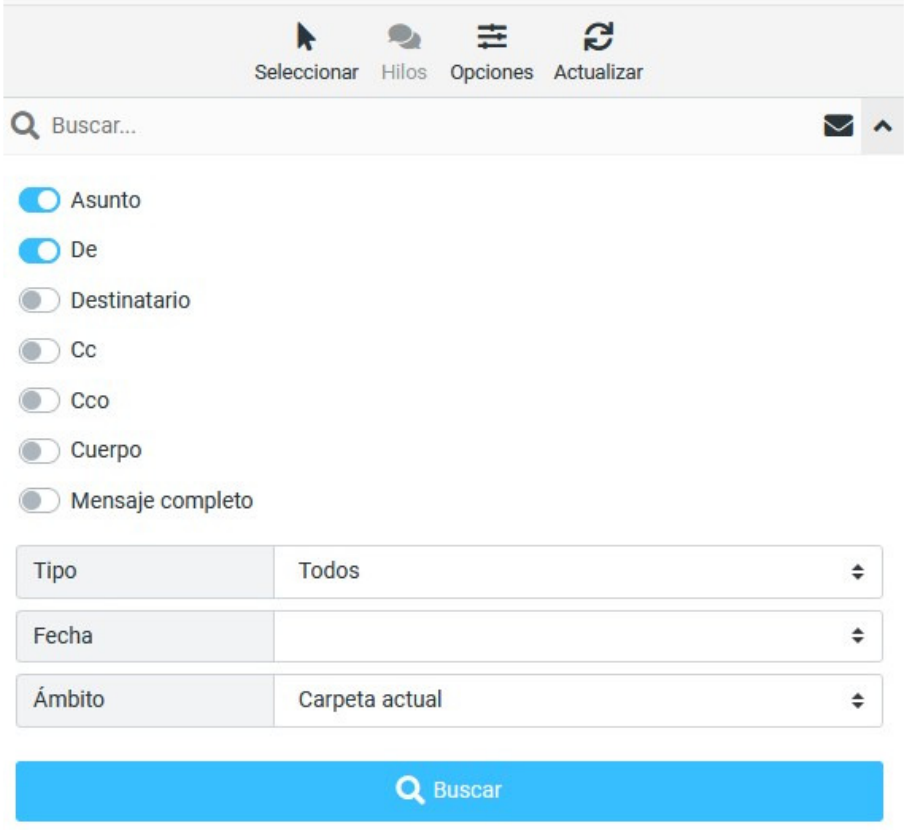

### **2.6.2 Lista de Filtros de Mensaje**

El menú desplegable que aparece junto al cuadro de búsqueda ofrece algunos filtros predefinidos para reducir rápidamente los mensajes de la lista para su prioridad de estado.

Las reglas de filtrado seleccionadas aquí se aplican además del término de búsqueda introducido en el cuadro de búsqueda. Por ejemplo, usted puede optar por sólo enumerar mensajes sin respuesta de Pablo al seleccionar el filtro "sin respuesta" y escriba "de Pablo" en el cuadro de búsqueda.

# **2.7 Organizar sus mensajes de correo electrónico**

La lista de carpetas en la vista de correo enumera todas las carpetas que se puede utilizar para ordenar los correos en el almacenamiento temporal o definitiva. Puede gestionar las carpetas en la sección de configuración y elegir libremente la jerarquía del árbol de carpetas.

### **2.7.1 Las carpetas especiales del sistema**

Algunas de las carpetas tienen un significado especial y son utilizadas por el sistema para colocar mensajes. Estas carpetas especiales se indican con un icono individual en la lista y por lo general no se pueden eliminar ni cambiar de nombre.

### 2.7.1.1 Entrada

Aquí es donde ingresan los nuevos mensajes recibidos.

### 2.7.1.2 Borradores

Durante la redacción de mensajes, puede guardarlos de manera temporal en esta carpeta. Estos mensajes pueden ser recogidos para su posterior edición y envío desde aquí.

### 2.7.1.3 Enviados

A menos que se configure de otro modo, se guardará una copia de cada mensaje enviado en esta carpeta.

### 2.7.1.4 Papelera

Cuando se elimina un mensaje, se mueve esta carpeta y no se elimina inmediatamente. Dependiendo de la configuración del servidor de correo electrónico, los mensajes eliminados automáticamente se borrarán de esta carpeta después de un cierto tiempo. También puede vaciar la papelera de forma manual con el comando Vaciar la carpeta de menú de acciones.

### 2.7.1.5 Spam

Ubicación donde llega los mensajes considerados como spam.

La asignación de carpetas especiales se puede cambiar en Configuración -> Preferencias  $\rightarrow$ Carpetas especiales .

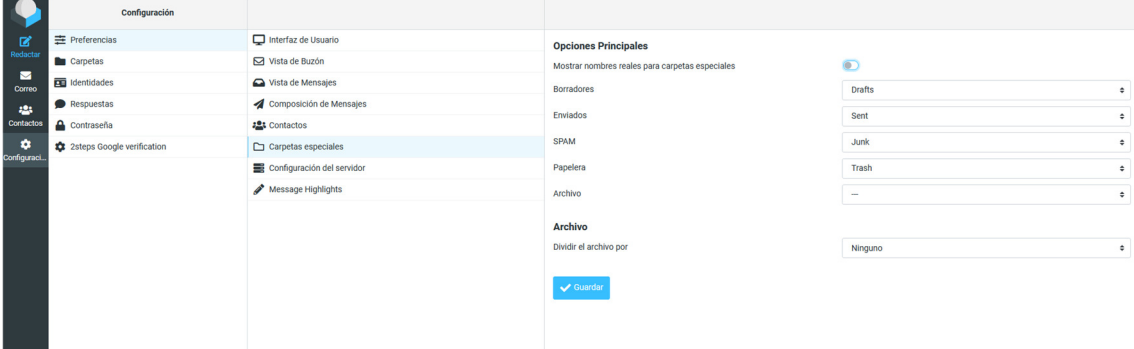

### **2.7.2 Cómo mover mensajes a carpetas**

Ordenar los mensajes en carpetas individuales es tan simple como esto: arrastrar un mensaje de la lista con el ratón y soltarlo en la carpeta que desea que se mueva a. Esto también funciona con múltiples mensajes seleccionados.

Si la carpeta de destino es una subcarpeta y no está visible, simplemente mantenga el puntero del ratón sobre la carpeta padre mientras se arrastra y que va a ampliar automáticamente después de dos segundos. Mueva el ratón (mientras arrastra) en la lista de carpetas pie de página para permitir que al desplazarse hasta la carpeta de destino se mueve a la vista.

También se puede realizar esta operación seleccionando el mensaje - clic botón derecho - Mas - Mover a - y seleccionar la carpeta destino. Esto mismo se puede realizar desde la barra de herramientas - Mas - Mover a - y seleccionar la carpeta destino.

### **2.7.3 Copiar en lugar de mover**

También existe la posibilidad de copiar un mensaje a otra carpeta en lugar de moverlo. Manteniendo pulsada la tecla Shift del teclado mientras deja caer uno o varios mensajes en la carpeta de destino se abrirá un menú donde se puede elegir entre las acciones mover o copiar.

También se puede realizar esta operación seleccionando el mensaje - clic botón derecho - Mas - Copiar a - y seleccionar la carpeta destino. Esto mismo se puede realizar desde la barra de herramientas - Mas - Copiar a - y seleccionar la carpeta destino.

### **2.7.4 Eliminar mensajes**

La eliminación de mensajes en la carpeta seleccionada se puede realizar haciendo clic en el icono Eliminar en la barra de herramientas o pulsando la tecla "Supr" del teclado. En forma predeterminada esta acción moverá el mensaje a la carpeta Papelera, para eliminarlo por completo puede repetir la operación en el mensaje de la Papelera. Para borrar mensajes en forma definitiva en un solo paso, es decir evitando que vayan a la Papelera, mantenga presionada la tecla "Shift" del teclado mientras hace clic en el botón Eliminar o pulsa "Supr".

En la sección Configuración -> Preferencias -> Configuración del servidor se puede cambiar el comportamiento de la eliminación de mensajes.

# **3 Libreta de direcciones / Contactos**

La tarea de la Libreta de direcciones permite acceder a datos de contacto guardadas en sus libretas de direcciones personales o compartidos y una interfaz para gestionarlos. El área de contenido de la pantalla de la libreta de direcciones se divide en tres áreas:

- Directorios y grupos
- Lista de contactos
- Detalles de contacto

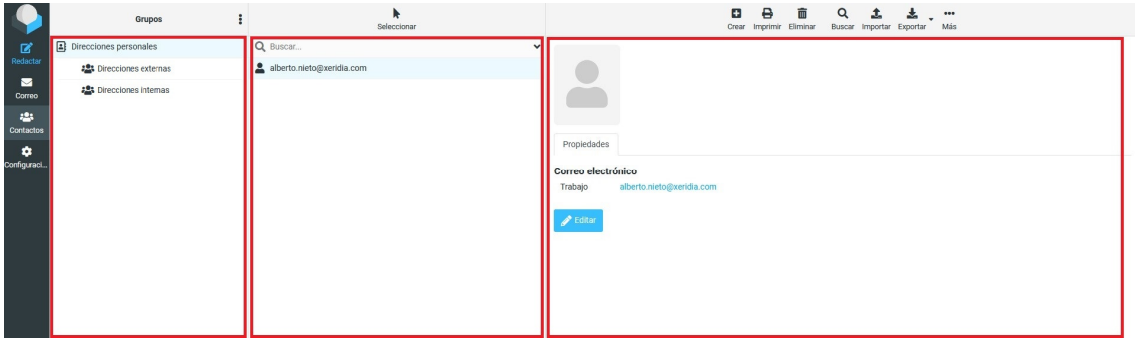

# **3.1 Directorios y grupos**

El panel de la izquierda muestra una lista de directorios de direcciones y grupos de contacto en cada uno de los directorios. Dependiendo de la configuración del servidor y plugins instalados se pueden ver varios directorios, pero hay al menos un directorio que contiene los contactos personales llamado direcciones personales.

Los grupos de contacto son útiles para organizar sus contactos. También se puede seleccionar la hora de componer un mensaje de correo electrónico y entrará a todos los miembros como receptor. Los grupos también aparecerán en el autocompletado de lista cuando se comienza a escribir en el campo de destinatario. Un contacto puede ser asignado a múltiples grupos.

Haga clic en un directorio o un grupo de la lista para mostrar los contactos que figuran en la lista de la derecha. El directorio o grupo seleccionado se resalta en la lista.

### **3.1.1 Crear un grupo de contactos**

Con el fin de crear un nuevo grupo de contactos, primero seleccione el directorio en el que desea

que el grupo que se cree, a continuación, utilice el icono  $\bullet$  en la parte superior para añadir un grupo. Introduzca un nombre exclusivo para el nuevo grupo y pulsar <Intro> para finalmente crearlo.

La acción de la creación se puede interrumpir pulsando la tecla <Esc> al introducir el nombre del grupo.

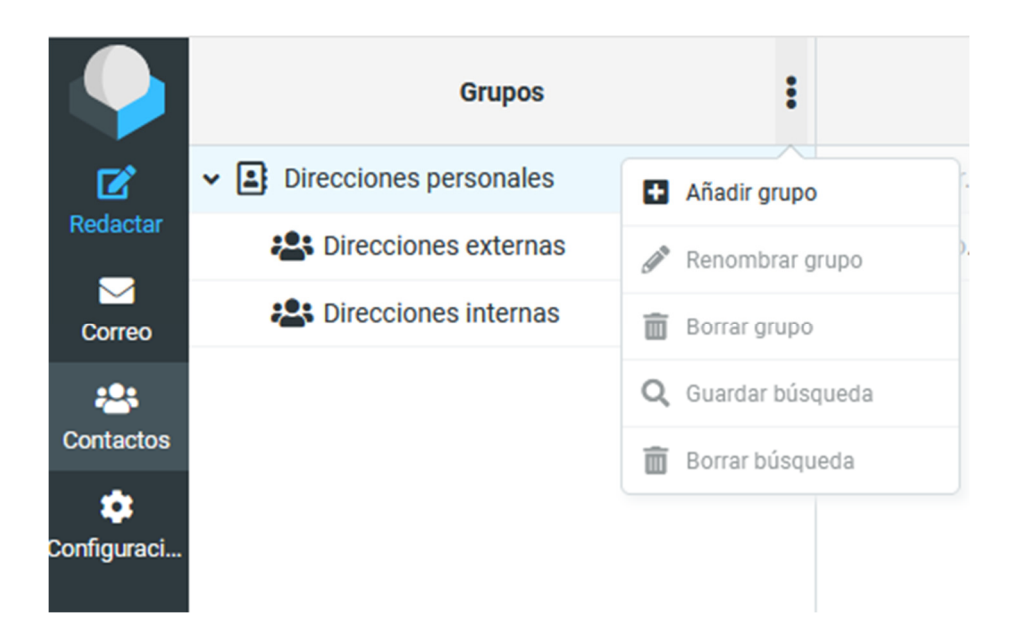

### **3.1.2 Asignación de contactos a grupos**

Los contactos se pueden asignar a grupos con arrastrar y soltar con el ratón. Seleccione uno o varios contactos de la lista y los deje caer sobre el grupo deseado. También se puede realizar está acción seleccionando el contacto - clic con el botón derecho - mas - assign to group y seleccionar el grupo

### **3.1.3 Eliminar contactos de un grupo**

Seleccione el grupo en la lista de contactos, A continuación, seleccionar un o múltiples contactos para ser sacados de este grupo. Haz clic con el botón derecho sobre el contacto - eliminar

### **3.1.4 Más acciones**

También en el mismo menú que en el que se crean los grupos en la parte superior se pueden realizar una serie de acciones relacionadas con el directorio o grupo seleccionado.

- Renombrar grupo: Sólo se activa cuando se selecciona un grupo de contactos en la lista anterior, esto le permitirá introducir un nuevo nombre para el grupo.
- Eliminar grupo: Elimina el grupo seleccionado en la lista anterior. Tenga en cuenta que los contactos asignados a dicho grupo no se eliminarán.
- Guardar búsqueda: Si ha ejecutado una búsqueda de libreta de direcciones antes, esta opción le permitirá guardarla como un filtro para su uso posterior.
- Borrar búsqueda: Sólo está disponible cuando se selecciona una búsqueda guardada en la lista anterior, se eliminará ese filtro de búsqueda.

# **3.2 Lista de Contactos**

Los contactos de la agenda de direcciones o grupo seleccionado se presentan en esta lista con sus nombres. Se indica el número total de contactos en el directorio o grupo en particular justo debajo de la lista, así como el conjunto que se muestra actualmente. Utilice los botones de flecha en el encabezado de la lista para navegar por las páginas.

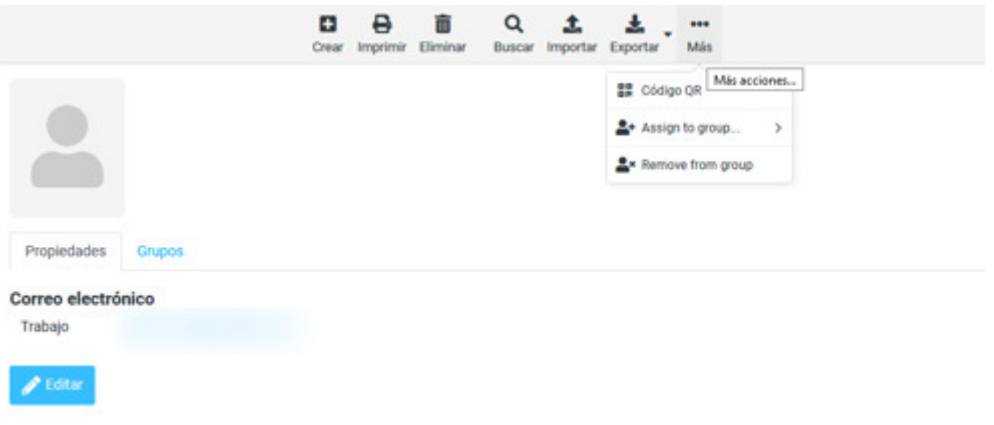

### **3.2.1 Contacto Acciones**

En la página de lista de contactos, en la parte superior se muestran una serie de botones para realizar acciones sobre dichos contactos

### **Crear un nuevo contacto (Crear)**

Abre el formulario para agregar un nuevo contacto en el directorio seleccionado.

### **Imprimir contactos seleccionados (Imprimir)**

Imprime los contactos seleccionados.

### **Eliminar contactos seleccionados (Eliminar)**

Borra los contactos seleccionados en la lista anterior de forma permanente.

### **Buscar contactos (Buscar)**

Busca contactos en la lista seleccionada

### **Importar contactos (Importar)**

Los contactos se pueden importar a las libretas de direcciones de webmail mediante archivos vCard y CSV. Pasos para seguir:

- 1. Haga clic en el botón Importar de la barra de herramientas superior en la vista de libreta de direcciones para abrir el asistente de importación.
- 2. A continuación, seleccione el archivo que desea importar desde el disco duro de su ordenador. Asegúrese de que sea vcf o csv.
- 3. Seleccione la libreta de direcciones de los contactos deben ser importados. ¡Cuidado con la casilla de verificación que te permite eliminar todos los contactos de la libreta de direcciones seleccionada antes de importar ya que la eliminación no se puede deshacer!
- 4. Haga clic en el botón Importar para iniciar el proceso de importación.

### **Exportar contactos (Exportar)**

Los contactos de las libretas de direcciones del webmail se exportan únicamente en el formato vCard.

- 1. Seleccione la libreta de direcciones o grupo que desea exportar.
- 2. Haga clic en el botón Exportar en la barra de herramientas superior.
- 3. Elija dónde desea guardar el archivo .vcf exportado si se lo pide, de lo contrario compruebe en la carpeta "Descargas" de su computadora que se creó un archivo llamado "ejemplo\_contacts.vcf".

### **Mas - Assign to group / Remove from group**

Permite asignar un contacto a un grupo o eliminarlo

### **3.2.2 Enviar correo electrónico a los contactos seleccionados**

La libreta de direcciones no es sólo para gestionar sus contactos, también puede buscar y seleccionar los contactos a los que desea escribir un nuevo mensaje de correo electrónico. Seleccionar el contacto - clic botón derecho - Redactar y se abrirá una ventana nueva para escribir el nuevo mensaje.

También puede hacer clic en el correo electrónico de contacto y se abrirá la ventana de redactar nuevo mensaje.

# **3.3 Datos de contacto**

Todos los detalles de un contacto se muestran en el cuadro de la derecha de la pantalla de la libreta de direcciones. Seleccione un contacto de la lista para ver los detalles aquí. Las propiedades del contacto estructurados en forma de ficheros y cuadros de agrupación de propiedades similares, como números de teléfono, direcciones postales o de correo electrónico.

La pestaña de grupos permite la asignación directa o remoción del contacto a / desde los grupos de contactos.

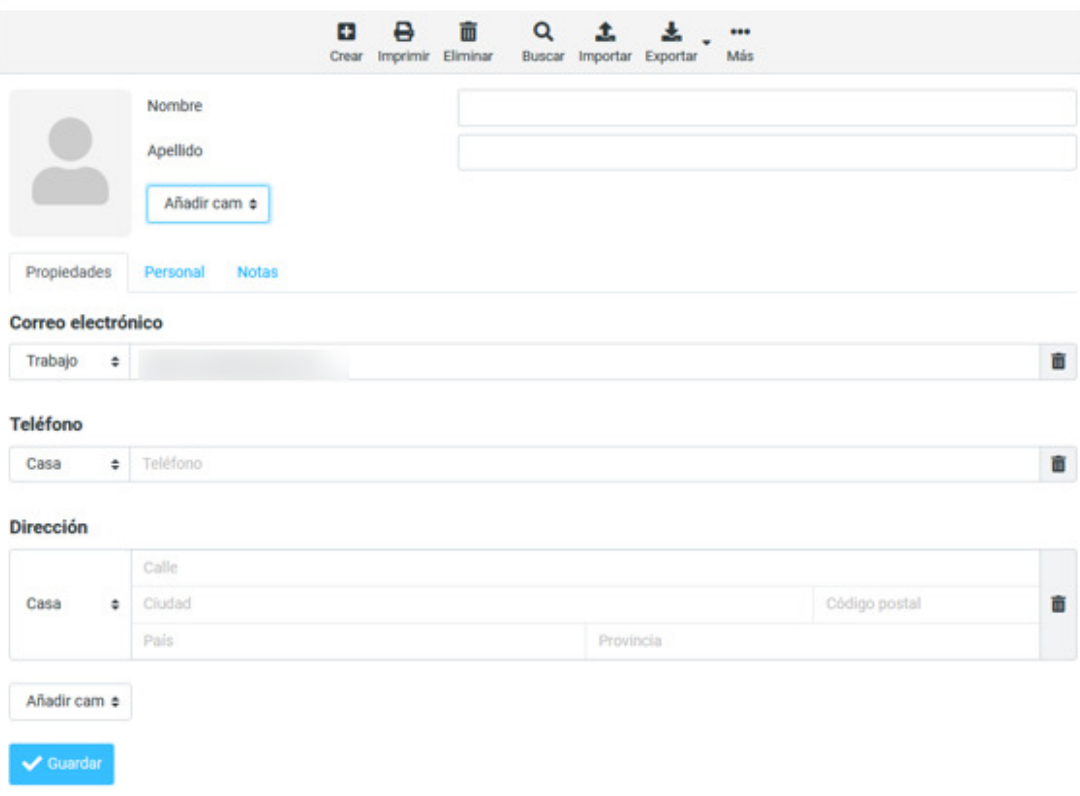

# **3.4 Creación y edición de contactos**

Seleccione un contacto de la lista de contactos y pulse el botón Editar contacto en el área de propiedades de contacto a la derecha para comenzar a editarlo.

En la parte superior del área de edición de contactos están los campos de nombre y apellidos, así como la imagen del contacto que desea cargar.

La parte inferior muestra los grupos de propiedades de contacto, como son los detalles de contacto, teléfono, dirección, etc

Algunos establecimientos tienen un tipo de selector desplegable donde puede seleccionar el tipo de dirección de correo electrónico (por ejemplo, en casa o en el trabajo).

La eliminación de las propiedades del contacto se logra, ya sea al borrar el contenido del campo o haciendo clic en el icono Eliminar.

Cuando haya terminado con la edición, guarde los cambios haciendo clic en el botón Guardar. Abortar edición y descartar los cambios se logra con el botón Cancelar.

### **3.4.1 Añadir más propiedades de contacto**

Para agregar otro campo de propiedad, se puede añadir en 2 sitios y en ambos seleccione el cuadro "Añadir campo" para realizar esta acción . El desplegable debajo de los campos de nombre de la cabecera permite añadir campos de nombres más relacionados.

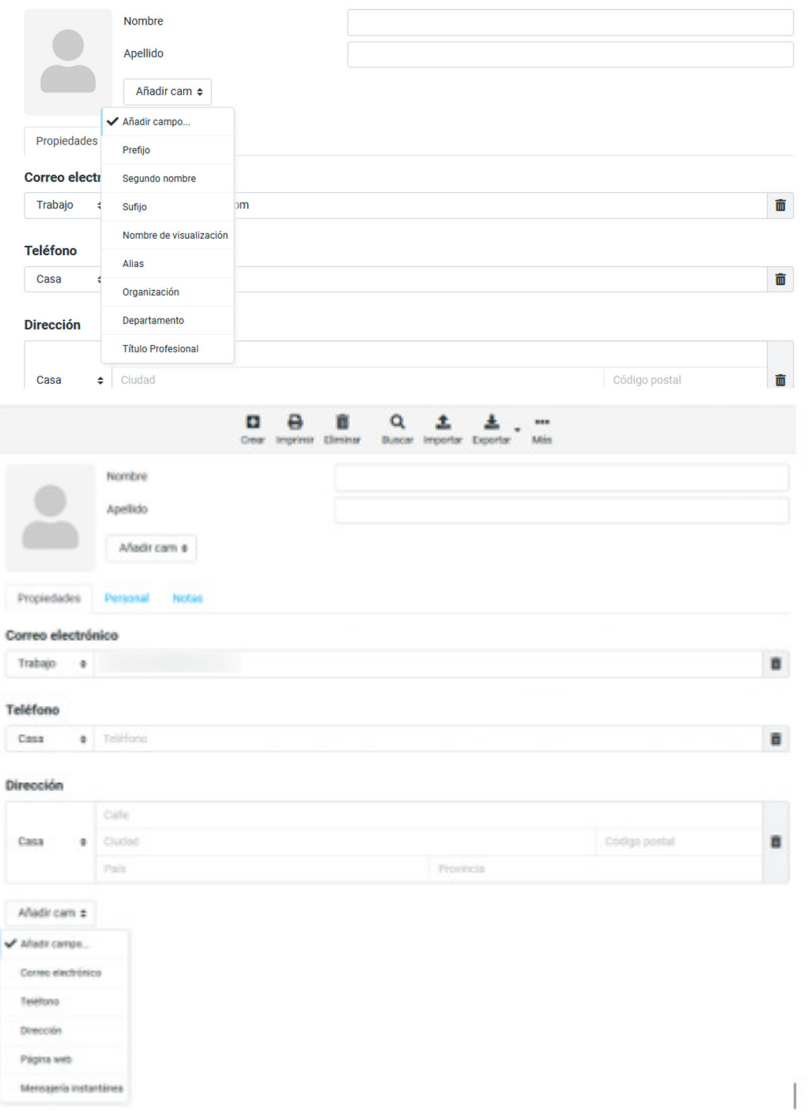

# **3.4.2 Subir una foto Contacto**

Para agregar o cambiar una imagen de contacto, haga clic en el contacto en el icono de la imagen de contacto y seleccione la foto de su equipo usando el diálogo de selección de archivo que aparece. Una vez seleccionada, la imagen se cargará y se mostrará de inmediato como una vista previa. Tenga en cuenta que la nueva imagen se guarda con el contacto sólo después de guardar el contacto.

Para eliminar la imagen asignada actualmente a un contacto, utilice el botón Eliminar en forma de papelera que hay justo encima de la imagen y guardar el contacto para aplicar los cambios.

### **3.4.3 Crear un nuevo contacto**

Un nuevo contacto se puede agregar al directorio seleccionado directamente haciendo clic en el botón Crear (+) en la parte superior de la barra de herramientas de la lista de contactos. El formulario para agregar los nombres y las propiedades es el mismo que para la edición. Finalmente cree el nuevo contacto haciendo clic en el botón Guardar.

# **3.5 Buscar Contactos**

Para buscar contactos ingrese el nombre o dirección de correo electrónico en el cuadro de búsqueda que aparece arriba en el área de la barra de herramientas y pulse <Intro> en el teclado para iniciar la búsqueda. Los resultados de la búsqueda se mostrarán en la lista de contactos. Se muestra el número de contactos coincidentes con su consulta en el área de pie de página de la lista de contactos y, en caso de que los resultados abarquen varias páginas, utilice el botón de flecha del encabezado de la lista.

Restablecer la búsqueda haciendo clic en el icono de Reiniciar la búsqueda en la orilla derecha del cuadro de búsqueda.

### **3.5.1 Elija qué propiedades buscar**

Abra el menú de opciones de búsqueda, haga clic en el icono de búsqueda a la derecha en el cuadro de búsqueda. Puede seleccionar las propiedades de un contacto que deben ser buscadas por el término introducido. Marque todos los campos para buscar todas.

### **3.5.2 Formulario de búsqueda avanzada**

Mientras que el cuadro de búsqueda simple en el área de barras sólo busca las palabras introducidas , la función de búsqueda avanzada permite una consulta más específica en la libreta de direcciones.

Haga clic en el icono de la barra de búsqueda y el formulario de búsqueda aparece. Aquí puede introducir los parámetros de búsqueda para los campos que se definan de búsqueda

Inicie la búsqueda pulsando el botón Buscar. La lista de contactos en el medio va a mostrar todos los contactos que coincidan con todos los criterios introducidos. Si no está en la lista, la pantalla de estado mostrará el mensaje correspondiente.

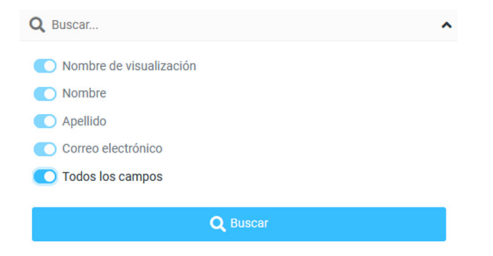

# **4 Calendario**

Desde la interfaz del webmail pulse sobre la pestaña "Calendario" para gestionar sus citas, eventos o simplemente para conocer una fecha concreta. Inicialmente existe un calendario ya preexistente nombrado como "Default". El panel izquierdo muestra la lista de calendarios con uno en miniatura en la parte inferior del mes actual. El panel derecho muestra por defecto la semana en curso con sus respectivos días y horas, así como las citas o eventos si las hubiese.

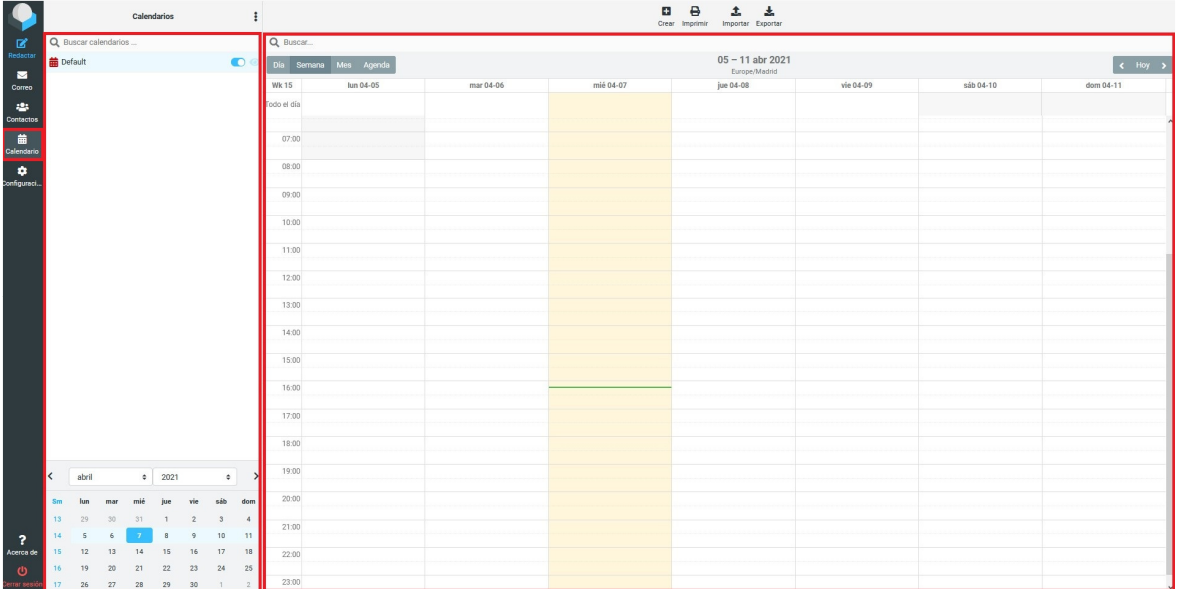

# **4.1 Creación de eventos**

Para crear un evento pulse sobre la fecha y franja horaria en la que quiere crear el evento o en Ŧ

el icono Crear de la parte superior. Se abrirá una ventana emergente para rellenar los datos de dicho evento

En la pestaña "Sumario" indicas la fecha de inicio y fin del evento, su descripción y otros parámetros como la localización del evento y el mensaje que verás en el calendario entre otros

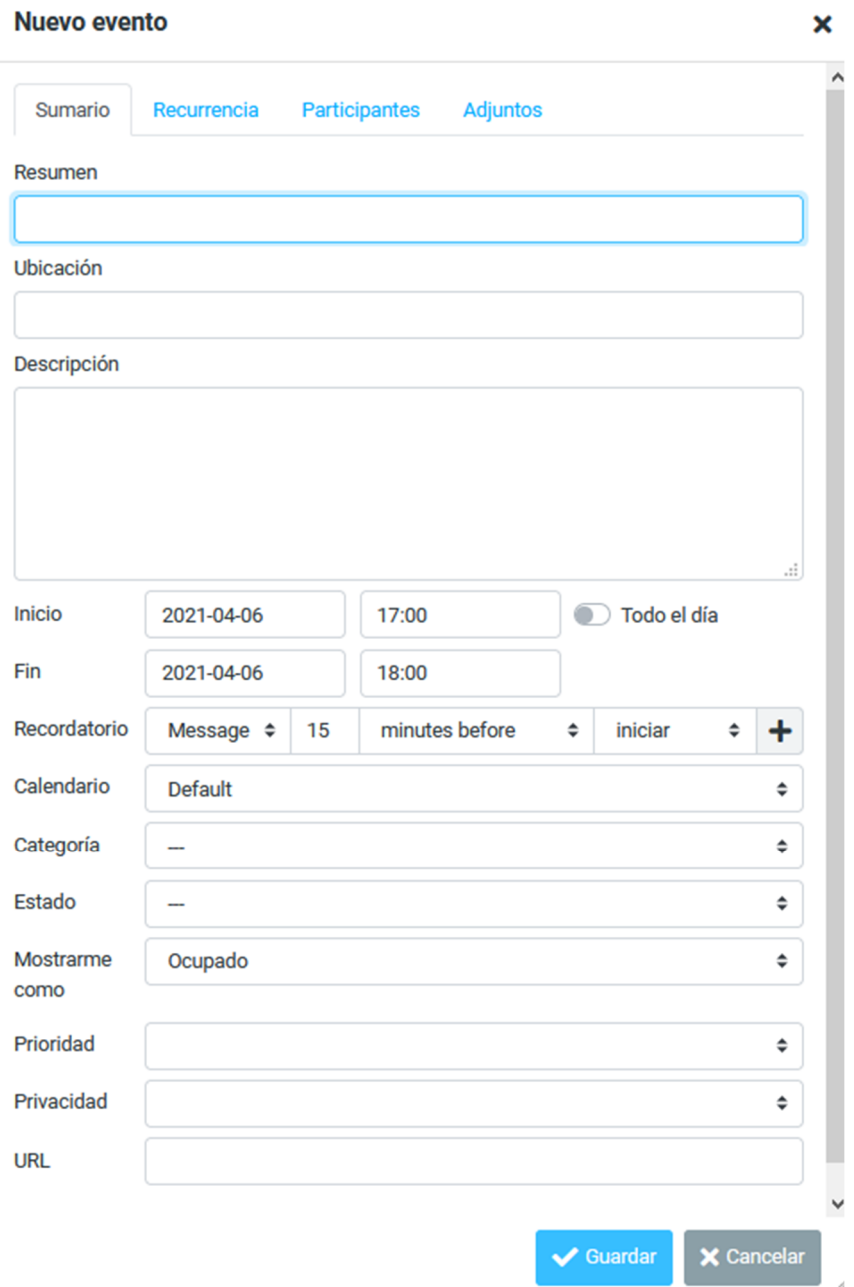

En la pestaña "Recurrencia" puede indicar si es un evento recurrente y su periodicidad, con esto el evento se crea de forma automática en las fechas necesarias en todo el calendario.

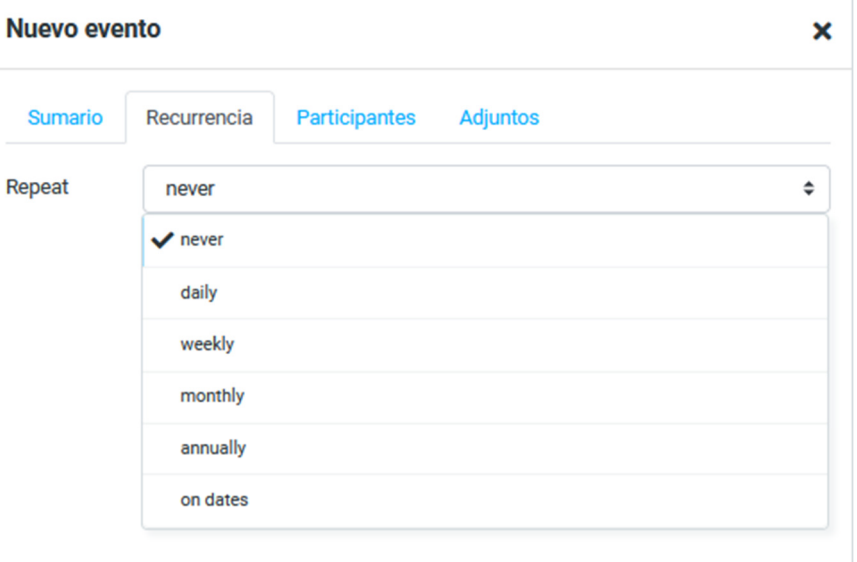

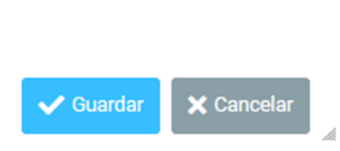

En la pestaña "Participantes" puede añadir otros participantes al evento y enviarles una invitación. Al enviar una invitación, la persona invitada recibe un correo para aceptar el evento.

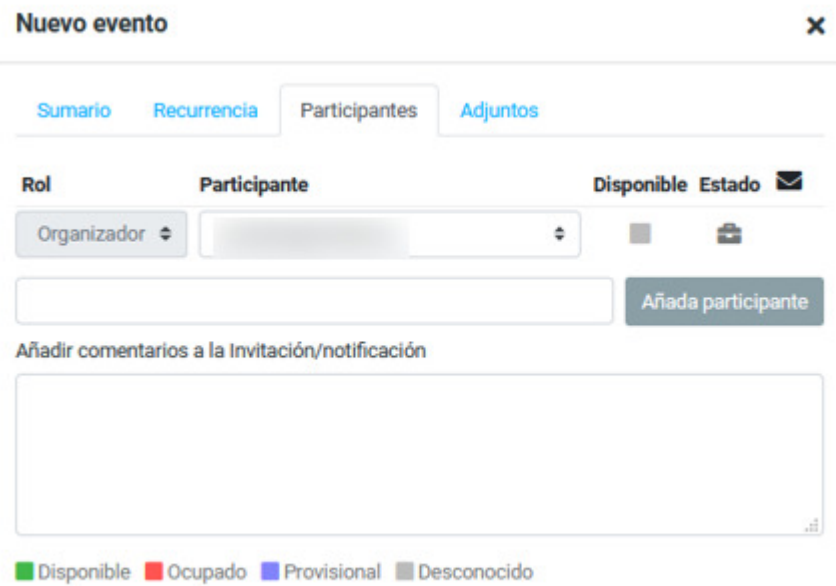

En la pestaña "Adjuntos" puede añadir documentos que se incluirán en el evento

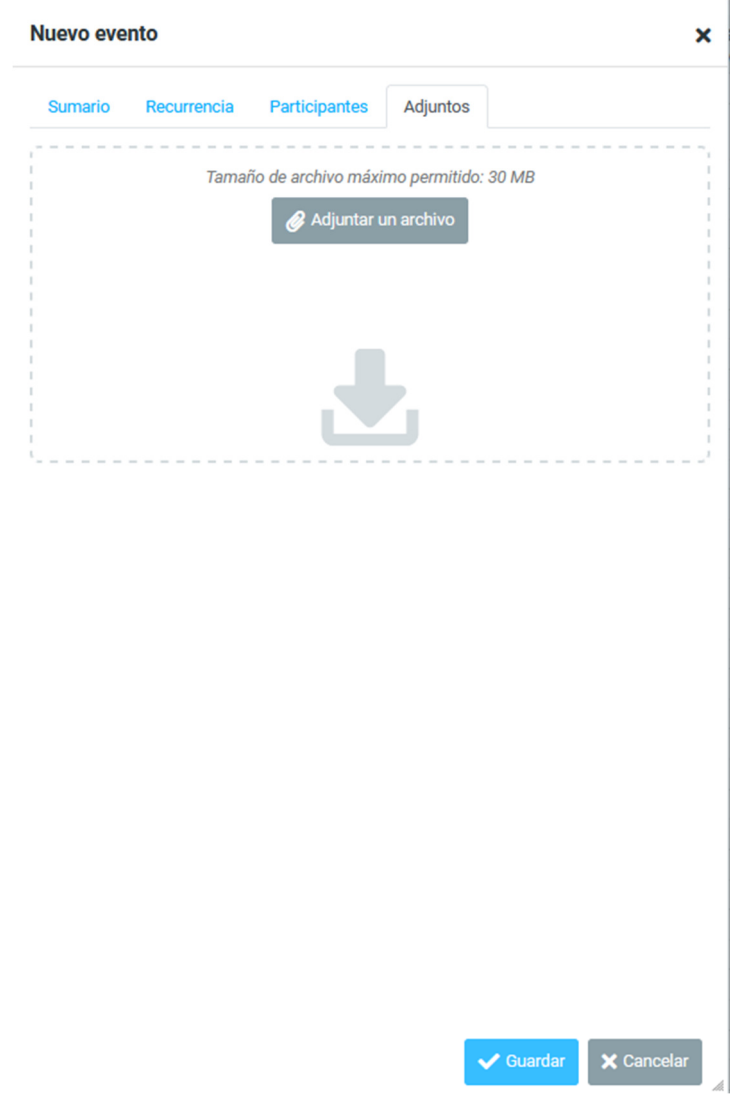

Una vez respondida la petición por parte del usuario invitado, recibirá un correo donde debe pulsar en la opción **Actualizar el estado del participante.** En esta opción puede ver el estado de la persona invitada según su respuesta.

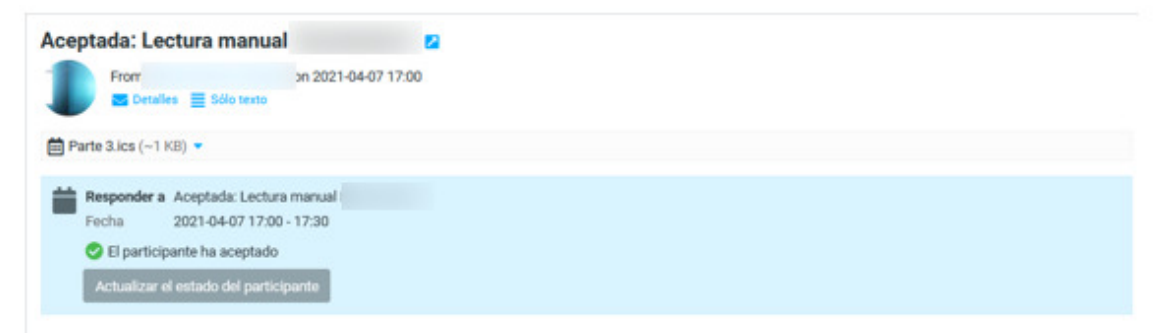

# **4.2 Configuración de calendarios**

Para poder modificar el aspecto y otras opciones del calendario debe ir al apartado "Configuración" del webmail y dentro de "Preferencias" seleccionar **Calendario**.

En las opciones principales puede configurar el aspecto que tendrá su calendario y activar recordatorios. En las opciones de "Categorías", puede modificar los colores de las categorías, crear nuevas o eliminar ya existentes. Por último, puede activar el calendario de cumpleaños y añadir eventos de cumpleaños desde los datos de los contactos de su libreta de direcciones.

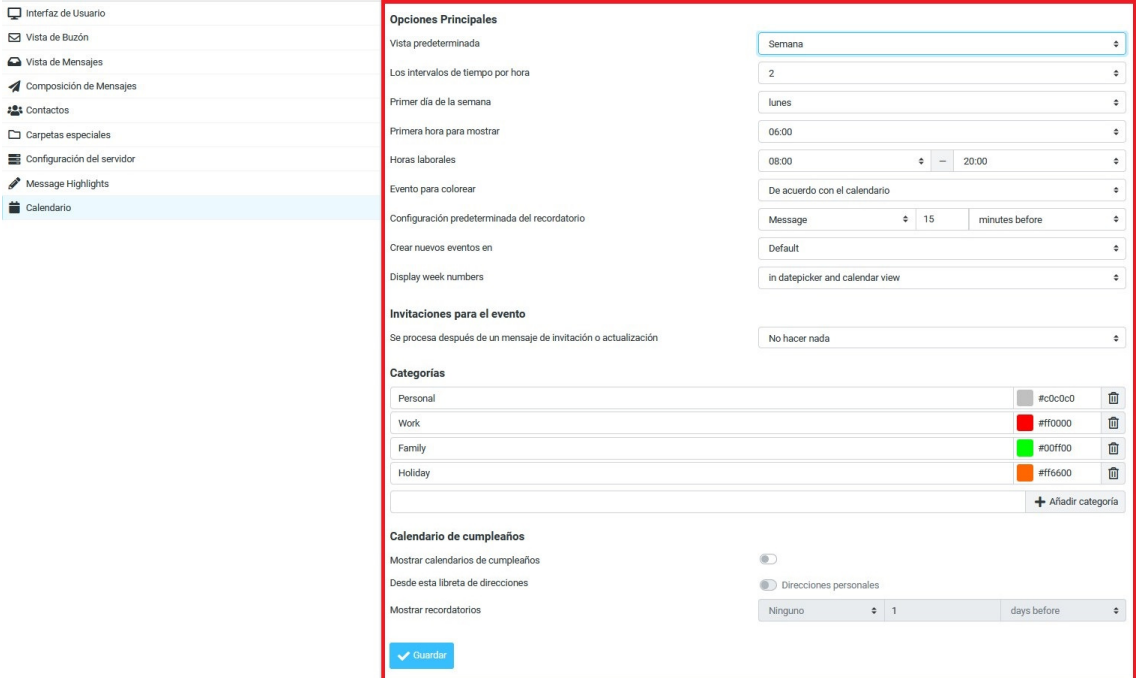

# **4.3 Creación/eliminación/edición de calendarios**

Es posible añadir nuevos calendarios a parte del ya existente por defecto. Para crearlo haga clic sobre el icono que se muestra en la imagen y seleccione "add calendar" indicando el nombre descriptivo a mostrar. En el mismo menú se pueden eliminar y editar cualquiera de los calendarios existentes

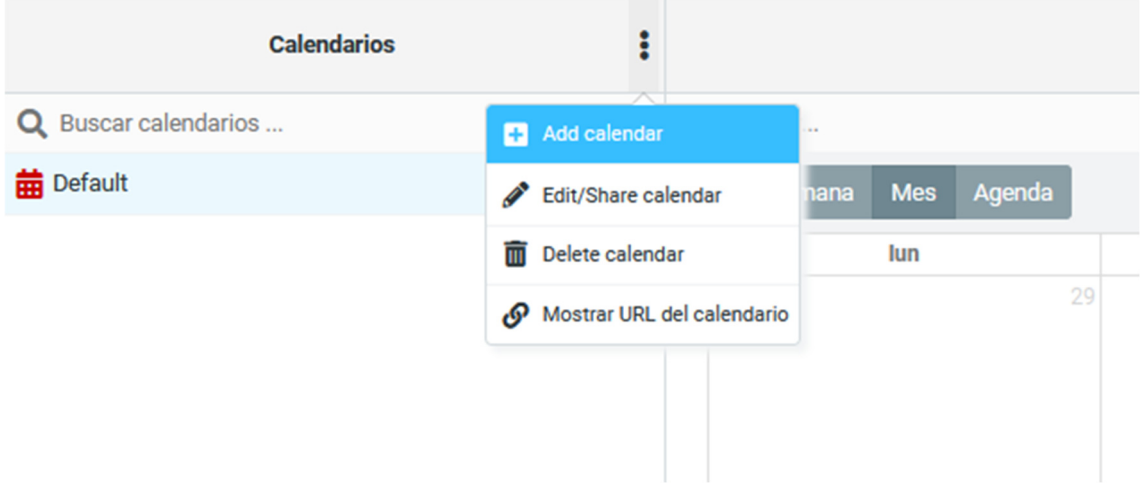

# **4.4 Importación/exportación de calendarios**

Es posible importar y exportar calendarios desde el menú de herramientas situado en la parte superior de la ventana.

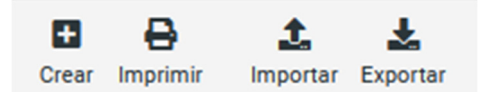

### **Importar contactos (Importar)**

Es posible importar un calendario al webmail mediante archivos .ics desde el icono Importar

- 1. Haga clic en el botón Importar de la barra de herramientas superior para abrir el asistente de importación.
- 2. A continuación, seleccione el archivo que desea importar desde el disco duro de su ordenador. Asegúrese de que sea en los formatos soportados.
- 3. Seleccione el calendario donde debe ser importado o cree uno nuevo previamente si no quiere mezclar el de por defecto y el que va a importar.
- 4. Seleccione los eventos a importar (todos o por meses).

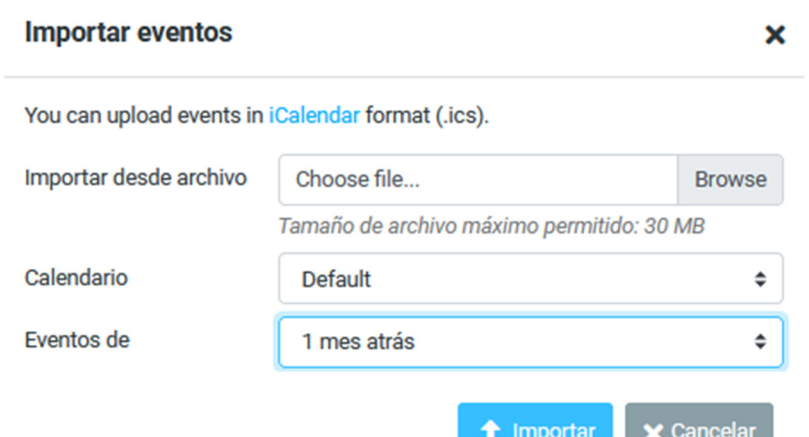

### **Exportar contactos (Exportar)**

Es posible exportar un calendario desde webmail mediante archivos .ics desde el icono Importar

1. Haga clic en el botón exportar de la barra de herramientas superior para abrir el asistente de exportación.

**CONTRACTOR** 

- 2. Seleccione el calendario a exportar.
- 3. Seleccione los eventos a exportar (todos o por meses) marcando o no con los adjuntos.

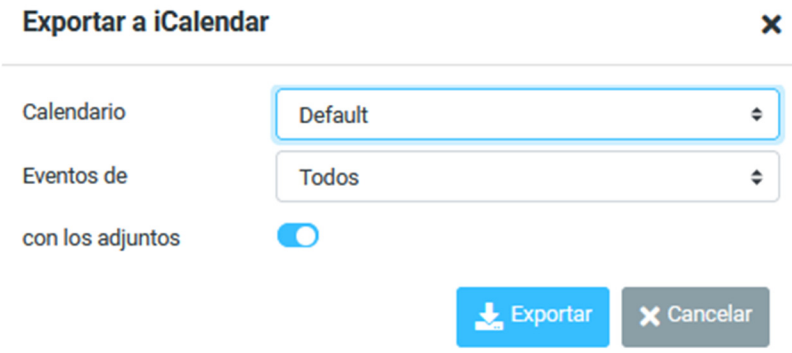

# **5 Configuración**

El comportamiento, así como el aspecto y la sensación de la aplicación se puede ajustar de varias maneras. La tarea de configuración contiene todos los interruptores y paneles para configurar su correo web personal.

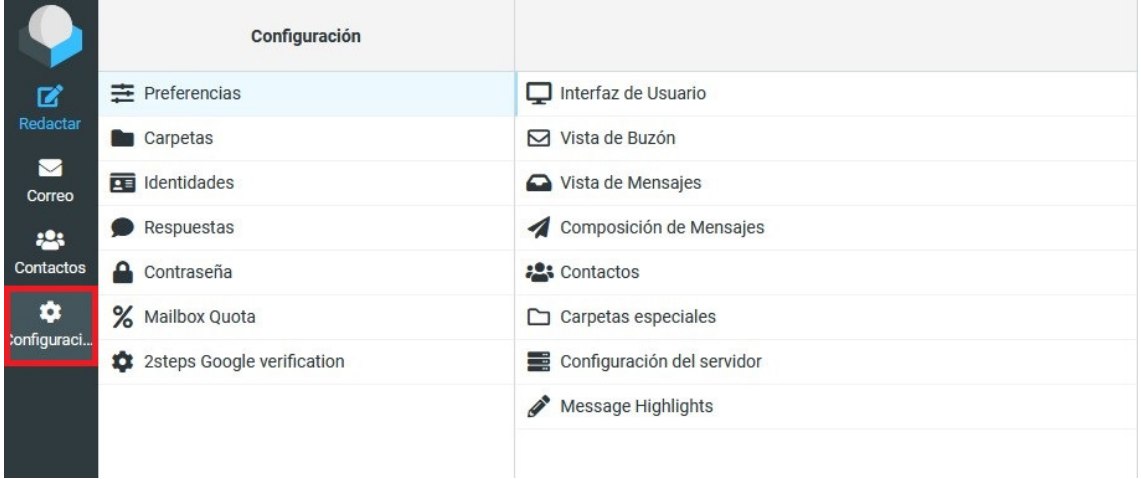

# **5.1 Preferencias**

Las preferencias de usuario le permiten ajustar diversas opciones y ajustes que controlan el comportamiento y la interfaz de usuario de la aplicación de correo web. Los numerosos ajustes están agrupados por las siguientes secciones:

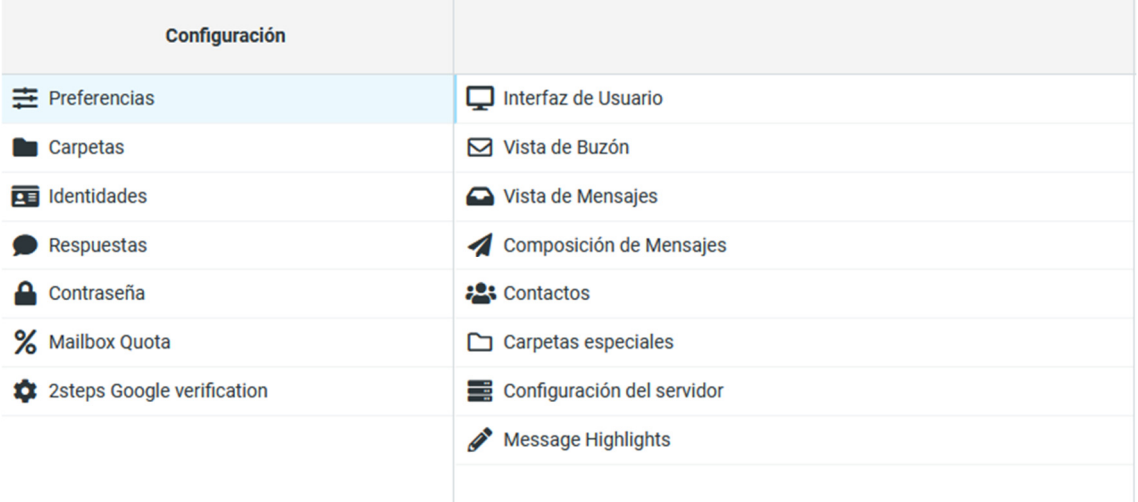

**NOTA: Después de cambiar las preferencias, no se olvide de guardar haciendo clic en el botón Guardar a continuación la forma de configuración.**

# **5.1.1 Interfaz de usuario**

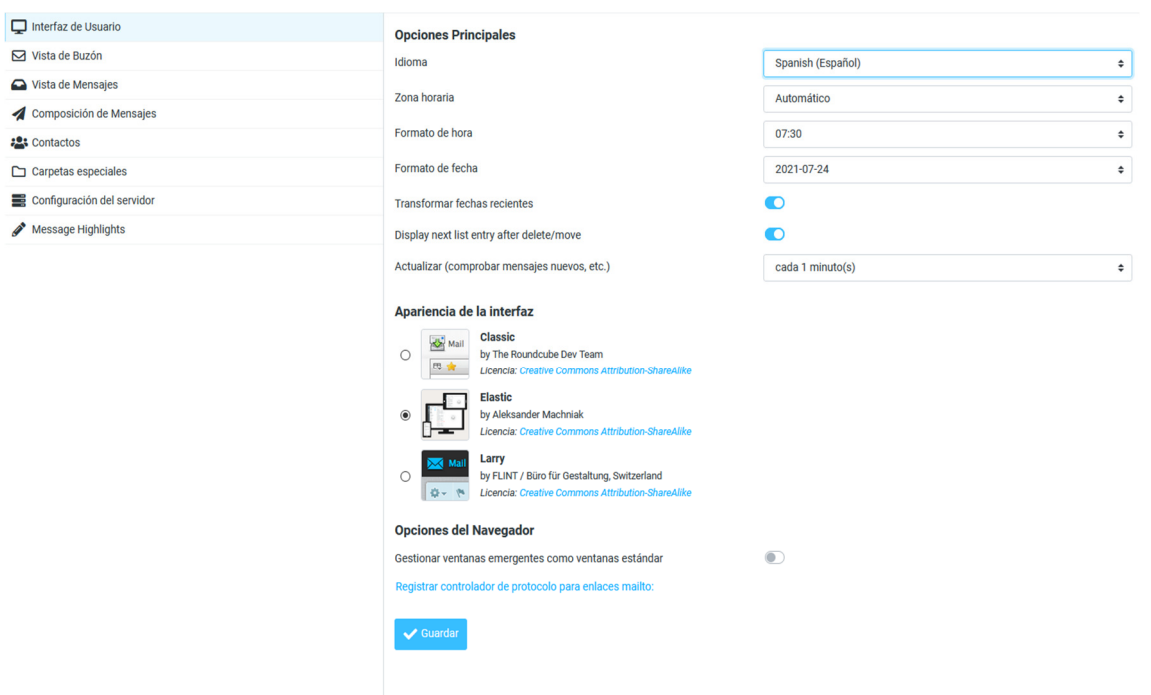

### **Idioma**

El correo web está disponible en varios idiomas. Cambie aquí, si quieres. Al acceder a la aplicación, el idioma se selecciona automáticamente el idioma del sistema operativo de su ordenador.

### **Huso horario**

Las fechas que aparecen en cualquier lugar (por ejemplo, cuando se envía un mensaje) se traducirán automáticamente a la zona horaria local. Ponga esto en Auto para que el sistema utilice la zona horaria de su ordenador o seleccione una zona horaria específica de la lista.

### **Formato de la hora**

Seleccione cómo se visualiza el tiempo (horas, minutos).

### **Formato de la fecha**

Seleccione el formato de cómo deben mostrarse las fechas.

### **Actualizar (comprobar mensajes nuevos, etc)**

Establezca el intervalo en el que desea que el sistema busque actualizaciones (por ejemplo, si hay nuevos mensajes)

### **Apariencia de la interfaz**

Existen 3 interfaces gráficas disponibles: Classic, Elastic y Larry. Se puede seleccionar la que mejor se adapte a las necesidades de cada uno.

# **5.1.2 Vista de buzón**

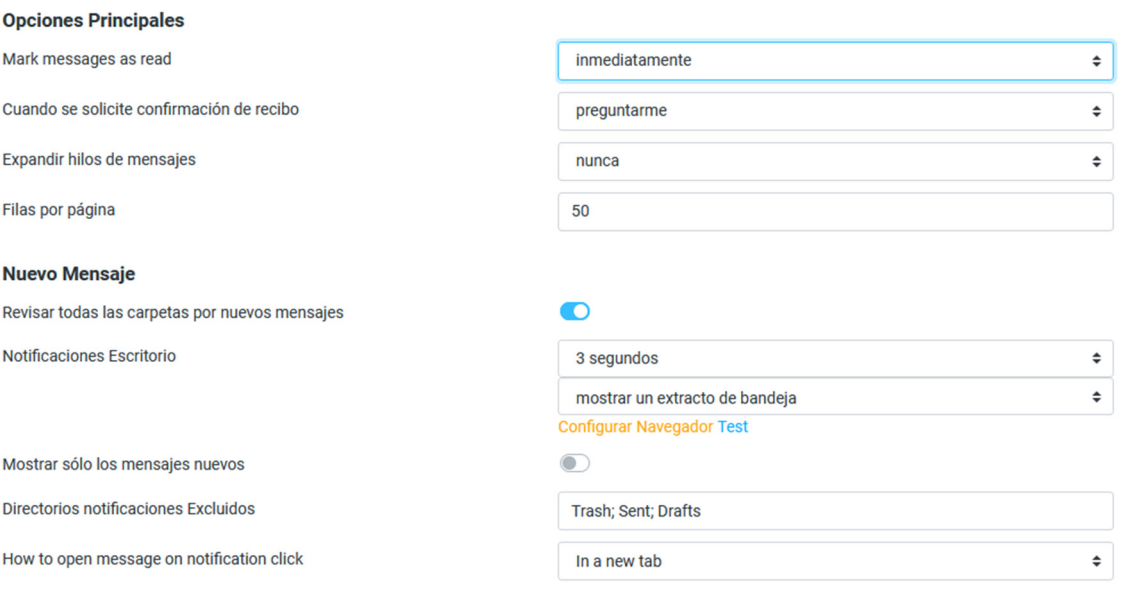

### **Marcar mensajes como leídos**

Seleccione el retraso de marcar nuevos mensajes como leídos al abrirlos en el panel de vista previa.

#### **Cuando se solicite confirmación de recibo**

Esta opción controla el comportamiento cuando se abre el mensaje del remitente pide un recibo cuando lo lea.

#### **Expandir hilos de mensajes**

Al enumerar los mensajes en conversaciones, esta opción controla la forma en grupos de conversación se expanden en la lista.

#### **Filas por página**

Guardar

La lista de mensajes muestra el número de mensajes a la vez (también conocido como una "página"). El aumento de este número puede resultar en tiempos de carga más largos cuando se abre una carpeta de buzón.

### **Revise todas las carpetas para mensajes nuevos**

De forma predeterminada, sólo la Bandeja de entrada se comprueba periódicamente si hay nuevos mensajes. Si tiene filtros de servidor instalados que moverá los mensajes entrantes a otras carpetas, debe comprobar esta opción.

#### **Notificaciones de escritorio**

Permite configurar notificaciones en el navegador. Primeramente, es necesario configurar el navegador en el enlace mostrado.

#### **Mostrar solo mensajes nuevos**

Esta opción hace que solo se muestren en la Bandeja de entrada mensajes sin leer.

#### **Directorios notificaciones Excluidos**

La lista de carpetas que se muestre aquí permite ser excluida de notificaciones.

### **Comportamiento al abrir un mensaje o notificación al hacer clic**

Permite configurar el comportamiento de apertura de un mensaje al hacer clic sobre él. Puede ser en una ventana nueva o en una pestaña.

# **5.1.3 Vista de mensajes**

### **Opciones Principales**

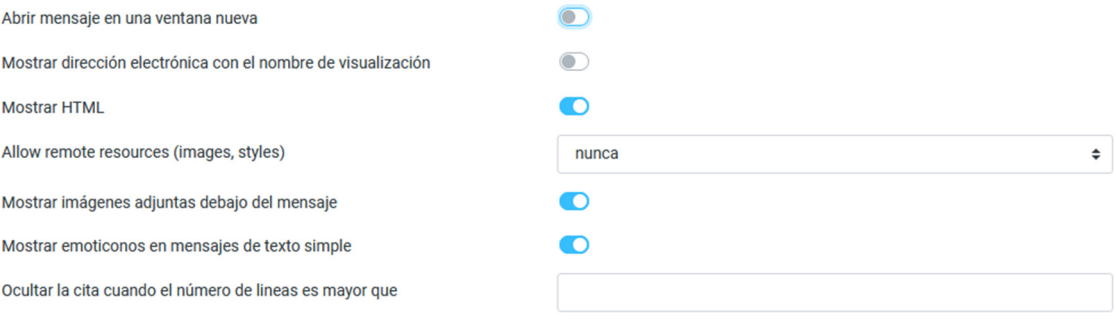

#### Opciones avanzadas Y

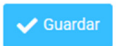

### **Abrir en una nueva ventana**

Con esta opción activada, haga doble clic en un mensaje en la vista de correo electrónico se abrirá en una nueva ventana, en lugar de la ventana / pestaña del navegador actual.

### **Mostrar dirección electrónica con el nombre de visualización**

Muestra el nombre para mostrar en lugar de la dirección de correo si está activada

#### **Mostrar HTML**

Marque esta opción para mostrar mensajes formateados como remitente la pensó. Cuando está desactivada, los correos electrónicos con formato se convierten en texto sin formato.

#### **Mostrar las imágenes en línea**

Mensajes con formato (HTML) pueden contener referencias a imágenes que tienen que ser cargada desde un servidor remoto. Eso puede dañar su privacidad y revelar al remitente que abrió el mensaje. Esta técnica es utilizada a menudo por los spammers para verificar que su dirección de correo electrónico funciona y se pueden enviar más spam.

### **Mostrar imágenes adjuntas debajo del mensaje**

Habilite esta opción si desea que las imágenes adjuntas se muestran debajo del mensaje.

#### **Mostrar emoticonos en mensajes de texto simple**

Permite emoticonos en mensajes de texto

#### **Opciones Avanzadas - Juego de Caracteres por Defecto**

En esta opción podemos elegir el tipo de codificación a utilizar en la visualización de los mensajes. UTF-8 por defecto

# **5.1.4 Composición de mensajes**

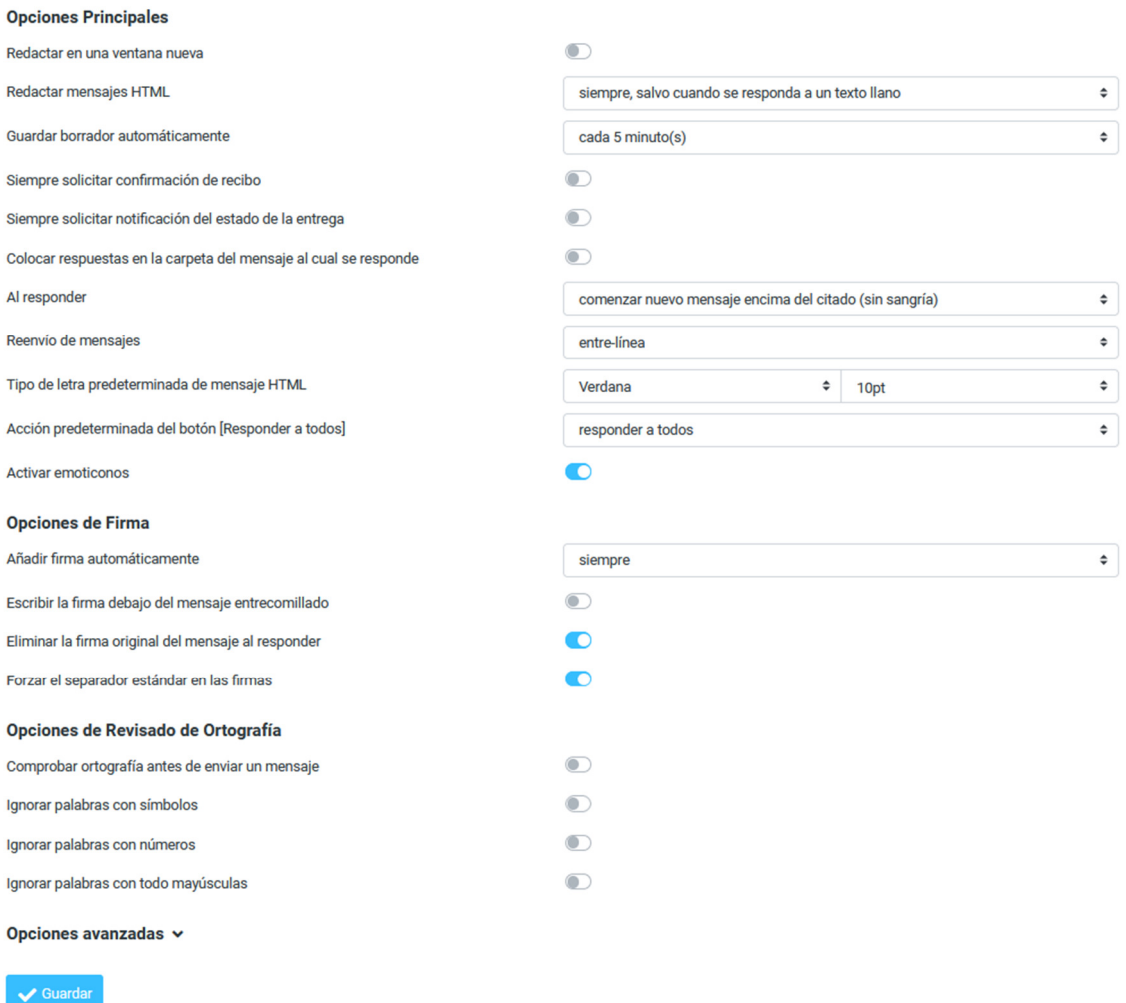

### **Redactar en una nueva ventana**

Con esta opción activada, el formulario de redacción mensaje se abrirá en una nueva ventana, en lugar de la ventana / pestaña del navegador actual.

#### **Redactar mensajes HTML**

Marque esta opción para activar el editor de texto enriquecido (HTML), cuando comienza a redactar un nuevo mensaje. Esto sólo es el valor predeterminado de mensaje HTML componer. Se puede alternar en cualquier momento durante la redacción.

#### **Guardar borrador automáticamente**

Mientras se escribe un nuevo mensaje, se guardará una copia en la carpeta Borradores cada pocos minutos. Seleccione el intervalo o desactivar el guardado automático aquí.

#### **Siempre solicitar confirmación de recibo**

Active la opción "Acuse de recibo" que envía la opción por defecto para los nuevos mensajes.

#### **Siempre solicitar notificación del estado de la entrega**

Active la "notificación de estado de entrega" envío de opción por defecto para los nuevos mensajes.

#### **Colocar respuestas en la carpeta del mensaje al cual se responde**

Seleccione la carpeta para guardar el mensaje de respuesta en lugar de guardarlo en la carpeta "Enviados".

### **Al responder**

Esta opción controla cuándo y dónde colocar el texto original citado al responder a un mensaje.

### **Reenvío de mensajes**

Controla el modo de cómo los mensajes se envían de forma predeterminada al hacer clic en el botón Adelante sin elegir un modo de avanzar.

### **Tipo de letra predeterminada del mensaje HTML**

Al escribir un mensaje con formato (HTML), esta fuente se utiliza para el formato de texto predeterminado.

### **Acción predeterminada del botón "responder a todos"**

Al responder a todos permite elegir entre "responder a todos" o "responder solo a la lista de correo, si se encuentra"

### **Activar emoticonos**

Habilita los emoticonos en los mensajes HTML

### **Añadir firma automática**

Selección de casos en los que el texto de la firma de su identidad del remitente se agrega a un nuevo mensaje.

### **Escribir la firma debajo del mensaje entrecomillado**

Por defecto desactivada

### **Eliminar la firma original del mensaje al responder**

Al seleccionar esta opción nos permite eliminar la firma del mensaje original.

### **Comprobar ortografía antes de enviar un mensaje**

Al seleccionar esta opción cada vez que le demos enviar a un mensaje nos chequeara la ortografía antes de hacerlo.

### **Ignorar palabras con símbolos**

Esta opción nos permite excluir de la corrección palabras con símbolos.

### **Ignorar palabras con números**

Esta opción nos permite excluir de la corrección palabras con números.

### **Ignorar palabras con todas mayúsculas**

Esta opción nos permite excluir de la corrección palabras que estén escritas completamente en mayúsculas.

### **Opciones Avanzadas - Nombre de adjunto**

En esta opción se pude elegir la nomenclatura que utilizar para mostrar el nombre de los adjuntos.

#### **Opciones Avanzadas - Usar codificación MIME para caracteres de 8 bit**  Seleccionar tipo de codificación..

### **Guardar (temporalmente) en el almacenamiento local del navegador**

A modo de cache se puede activar esta opción

# **5.1.5 Contactos**

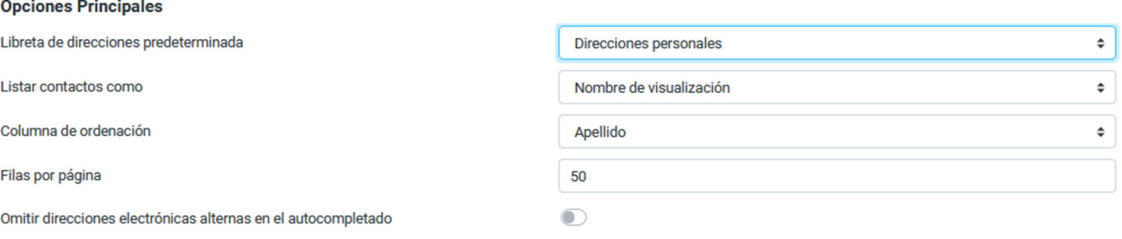

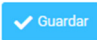

### **Libreta de direcciones por defecto**

Seleccione la libreta de direcciones predeterminada donde los nuevos contactos se guardan cuando se añade en la vista de correo.

### **Lista de contactos como**

Permite seleccionar cómo se muestran los nombres en la lista de contactos.

### **Columna de ordenación**

Seleccione el atributo de contacto utilizado para la clasificación de los contactos en la lista.

### **Filas por página**

El número de contactos que se muestran a la vez (también conocido como una "página") en la lista de contactos.

### **Omitir direcciones de correo electrónico alternativas de autocompletar**

Con esta opción activada, cada contacto sólo aparecerá una vez en la lista de autocompletado que aparece cuando se comienza a escribir en el campo de destinatario. A continuación, se inserta el primer correo electrónico del contacto seleccionado. Si está desactivado, se muestran todas las direcciones de correo electrónico de un contacto a juego para la selección.

### **5.1.6 Carpetas especiales**

Algunas carpetas tienen efectos especiales y son utilizados por los procesos del sistema para almacenar mensajes. Este formulario le permite elegir qué carpetas se usan para almacenar Borradores, Enviados o suprime los mensajes (Trash).

Al presionar el botón Archivo en la vista de correo, los mensajes seleccionados se mueven a esta carpeta.

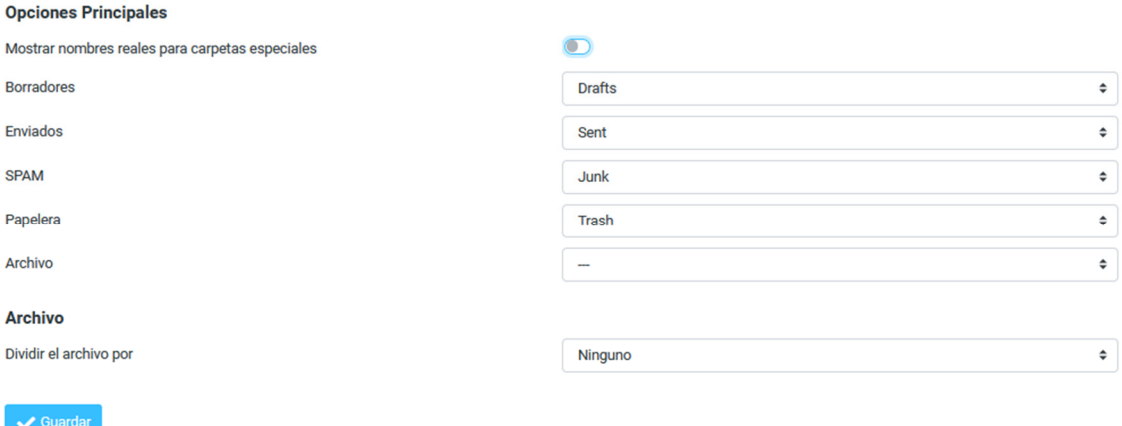

# **5.1.7 Configuración del servidor**

Esta sección ofrece opciones más avanzadas que controlan cómo los mensajes son tratados por el servidor de correo electrónico.

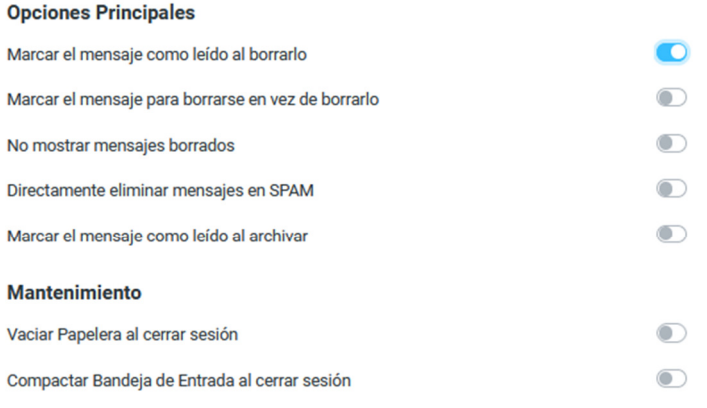

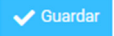

### **Marcar el mensaje como leído al borrarlo**

Con esta opción activada, los mensajes no leídos también se marcan como leídos cuando se elimina de inmediato.

### **Marcar el mensaje para borrarse en lugar de borrarlo**

Mensajes de correo electrónico puede ser marcado como eliminado primero antes de ser finalmente eliminados de una carpeta. Eso también permite "recuperar" más adelante. Para finalmente eliminarlos, utilice el comando compacto de la carpeta Buzón menú de operaciones.

### **No mostrar mensajes borrados**

Esta opción suprime los mensajes marcados como eliminados de estar registrados.

### **Marcar el mensaje como leído al archivar**

Con esta opción activada, los mensajes archivados también se marcan como leídos cuando se archivan de inmediato

### **Directamente eliminar mensajes en SPAM**

Los mensajes de la carpeta de correo SPAM también se pueden mover a la Papelera. Aquí se habilita esta opción.

**Vaciar Papelera al cerrar la sesión** 

Como el nombre de la opción dice, se eliminará de la carpeta Papelera cuando se termina la sesión .

### **Compacto Bandeja de entrada al cerrar la sesión**

Esto eliminará todos los mensajes marcados para su eliminación de la Bandeja de entrada cuando desconectarse .

### **5.2 Gestión de carpetas**

Esta sección de la tarea de configuración le permite administrar el árbol de carpetas del buzón.

El árbol de carpetas jerárquica se muestra en la lista, donde se puede seleccionar una carpeta haciendo clic en él. La información de carpetas y algunos ajustes aparecen en el panel de propiedades a la derecha.

Puede haber carpetas que aparecen en gris y que no se puede editar ni borrar o renombrar. Estas carpetas son carpetas "virtuales" que están allí sólo para la estructuración, pero que no puede contener ningún mensaje.

Algunas carpetas del sistema especiales no se pueden renombrar o dado de baja porque no tienen efectos especiales y son utilizados por los procesos del sistema.

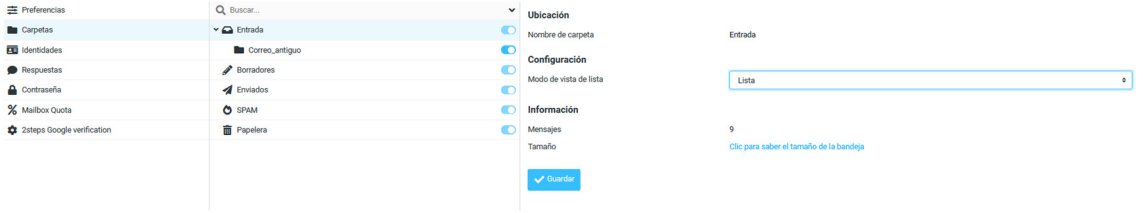

### **5.2.1 Suscribirse a las carpetas**

En la lista de carpetas, la columna de la derecha indica si una carpeta está suscrita y haciendo clic en la casilla de verificación, la suscripción de esa carpeta se puede cambiar.

Las carpetas suscritas aparecen en la vista de correo electrónico, mientras que los no suscritos se oculta y sólo es visible aquí.

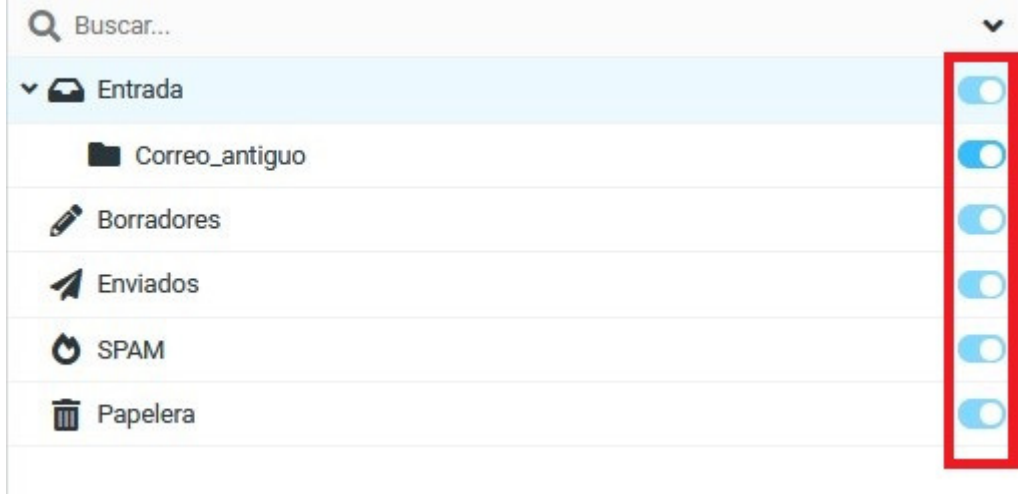

### **5.2.2 Crear una nueva carpeta**

Para la creación de una carpeta situarse en la carpeta raíz sobre la que se va a crear y seguir los siguientes pasos:

- 1. Haga clic en el nuevo icono de carpeta Crear (+) en la parte superior derecha de la pantalla
- 2. Escriba un nombre para la nueva carpeta en la ventana de propiedades a la derecha
- 3. Seleccione una carpeta principal o para crear la carpeta de nivel superior
- 4. Haga clic en el botón Guardar debajo del formulario para finalmente crearlo

### **5.2.3 Gestionar la jerarquía de carpetas**

Las carpetas se pueden anidar para construir una estructura jerárquica para almacenar sus correos electrónicos. Incluso carpeta existente se puede hacer una subcarpeta de otro mineral o pasar al nivel superior.

Para mover una carpeta basta con arrastrar y soltar con el ratón en la lista en la carpeta principal deseado.

 $\vee$  Guard

### **5.2.4 Eliminar carpetas**

Para la eliminación de una carpeta situarse sobre ella y seguir los siguientes pasos:

- 1. Seleccione una carpeta en la lista
- 2. Haga clic en el icono Eliminar en la parte superior derecha de la pantalla
- 3. Confirme el diálogo de eliminación

### **5.3 Identidades/Firma**

Esta opción permite crear firmas de correo ya sea en formato TEXTO o HTML. Estas, pueden ser usadas dependiendo de las necesidades del usuario. Por defecto cada usuario ya tiene creada una firma en blanco como predeterminada con su dirección de correo electrónico como nombre descriptivo. En el panel central se podrá ver la firma o firmas y en el panel derecho el contenido y características de cada firma.

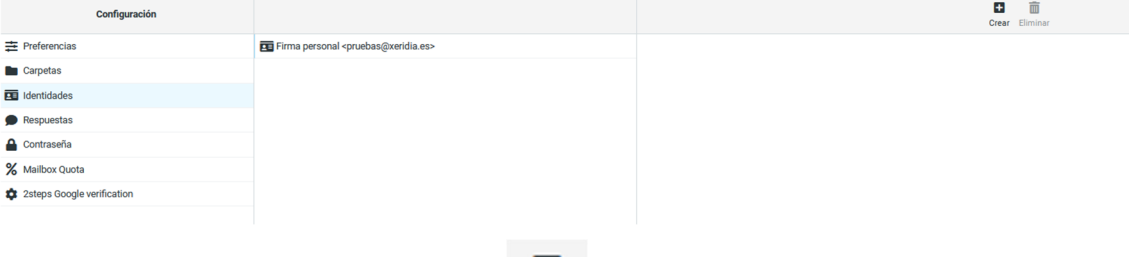

Ð

Para crear una firma debe pulsar el botón <sup>Crear</sup> en la parte superior ante lo que aparecerá en la parte derecha un submenú para introducir los datos propios de la firma como son el nombre identificativo, correo, organización, responder a y Cco.

Si solo es necesario editarla con hacer clic sobre ella se abrirá el panel en la parte derecha donde se podrán modificar los datos.

También es posible establecer una firma como predeterminada marcando el check para ello. La firma que se establezca como predeterminada se añadirá automáticamente en la parte inferior de cada correo que escriba.

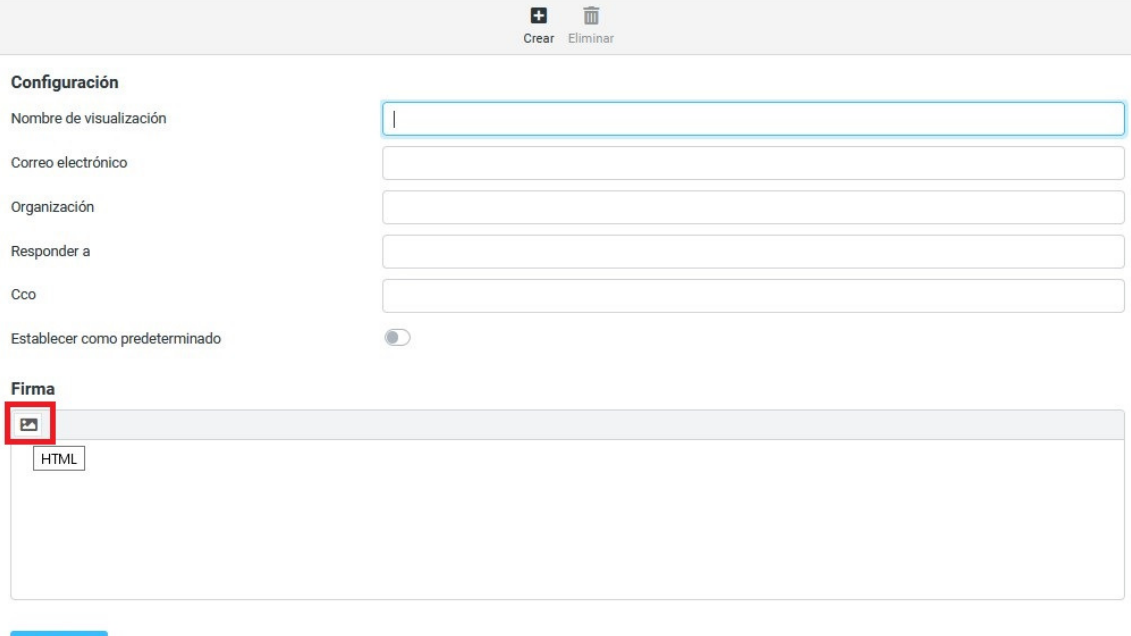

La firma se puede añadir en modo **TEXTO** o **HTML**. En el icono situado justo debajo de la palabra Firma se puede intercambiar entre texto y html. En el cuadro de texto introducirá los datos de la firma. Si se van a introducir imágenes el formato tiene que ser HTML. Una vez creada pulse el botón Guardar para salvar los cambios.

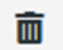

Para eliminar una identidad o firma selecciónela y pulse el botón <sup>Eliminar</sup> en la parte superior.

Según las opciones de firma configuradas en "Preferencias - Composición de mensajes", esta se añadirá automáticamente o no al pie del mensaje. Si no, para insertar una firma, haga clic en el botón de firma, en la parte superior.

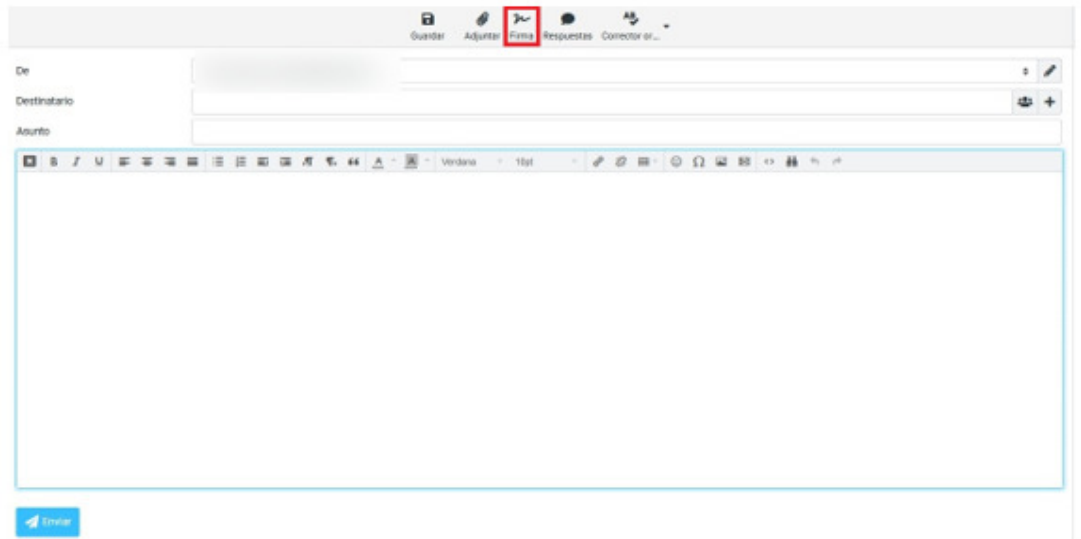

### **5.4 Respuestas**

Esta opción permite crear respuestas base para correos. Es algo similar a tener plantillas de correo para distintos comunicados que se pueden enviar por correo electrónico

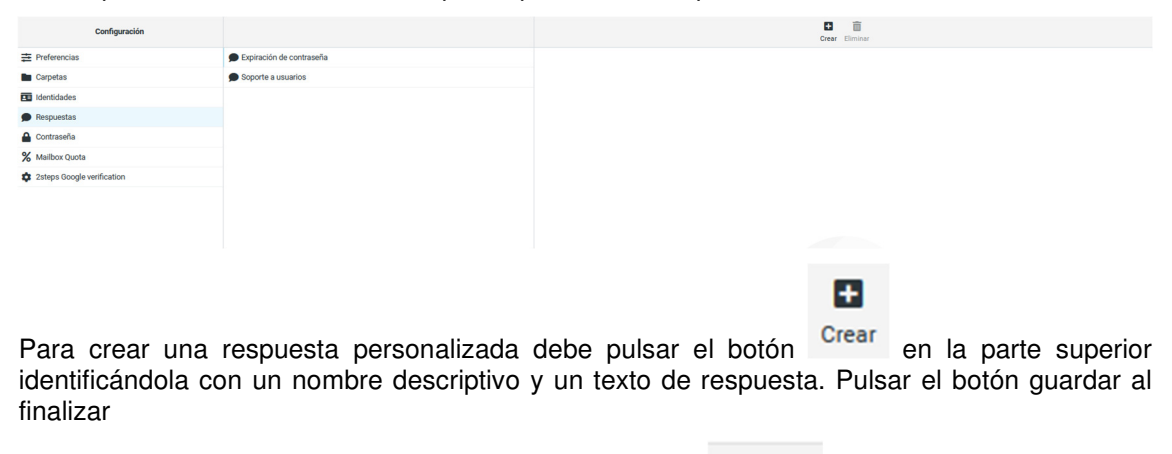

Para eliminar una respuesta selecciónela y pulse el botón **Eliminar** en la parte superior.

而

Una vez configurada la respuesta, está se utilizará a la hora de responder a un correo o a la hora de redactarlo. Si pulsamos redactar un correo nuevo podemos añadir las respuestas C

configuradas en el botón Respuestas y se podrá elegir las respuestas ya creadas añadiéndose el texto al mensaje

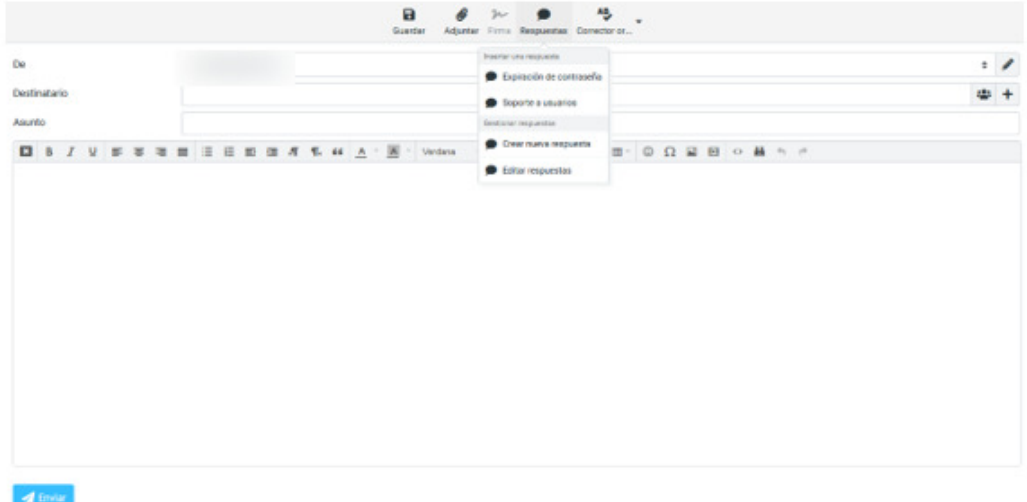

# **5.5 Contraseña**

Esta opción permite el cambio de contraseña de la cuenta de correo. Se debe introducir la contraseña actual y la nueva 2 veces. Se especifican una serie de requisitos que debe tener cada contraseña para ser validada.

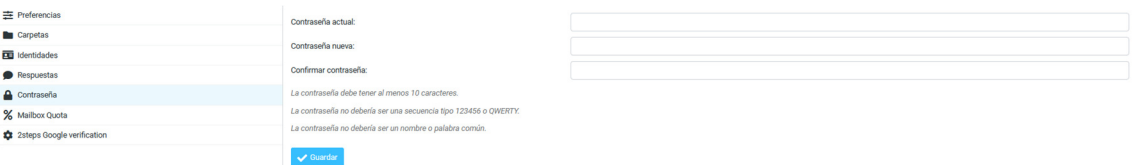

# **5.6 Cuotas (Mailbox Quotas)**

Esta opción permite mostrar el espacio usado y libre en el buzón del usuario a nivel de dominio. En esta cuota se mostrará el espacio total que hay asignado a un dominio y el espacio utilizado por todos los buzones de ese dominio.

Para ver la cuota actual desde el buzón de usuario del webmail se puede hacer de 2 formas distintas:

- 1. **Desde el panel principal**. En la parte inferior se muestra un icono de un disco y una barra de progreso. Situando el ratón sobre dicha barra de progreso se podrá ver el espacio usado y el total.
- 2. En el ejemplo que se muestra a continuación los datos mostrados indican que están usándose 2,4 MB entre todos los buzones del dominio y que dicho dominio tiene una cuota máxima de 30 MB.

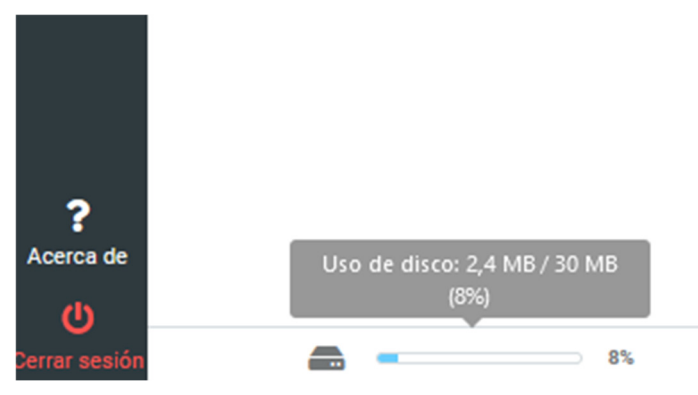

3. **Desde el menú Configuración - Mailbox Quota**. En la parte derecha se muestra el gráfico de uso similar al que se puede ver en el menú principal indicándose en rojo el espacio usado por todos los buzones del dominio y en verde la cuota máxima del dominio.

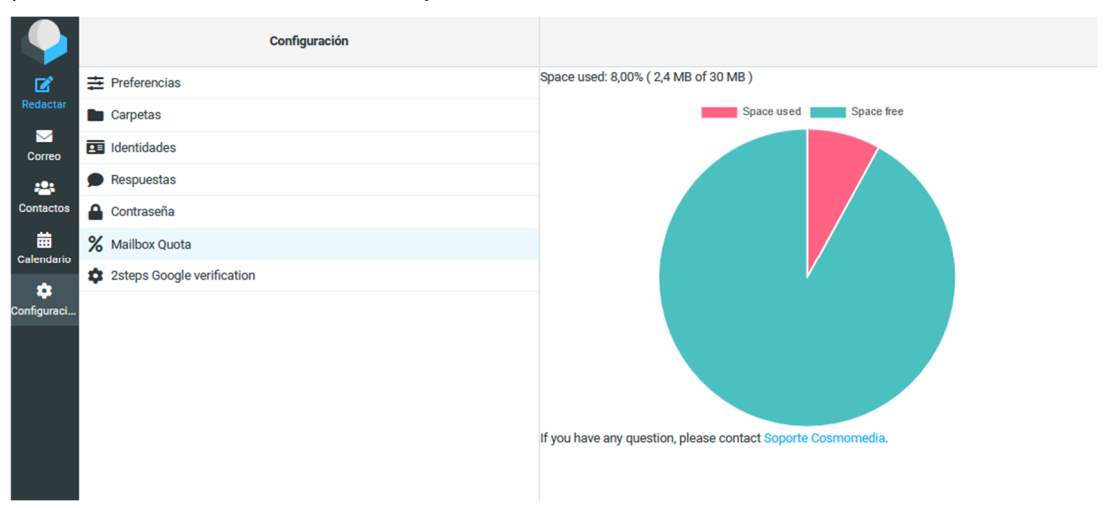

# **5.7 Doble factor autenticación**

Esta opción permite activar la doble verificación a la hora de autenticarse en el webmail con una cuenta de correo. Con esta funcionalidad, además de autenticarse con el usuario y contraseña, podrá establecer un segundo método de autenticación para mejorar la seguridad en su acceso a la cuenta de correo a través del webmail.

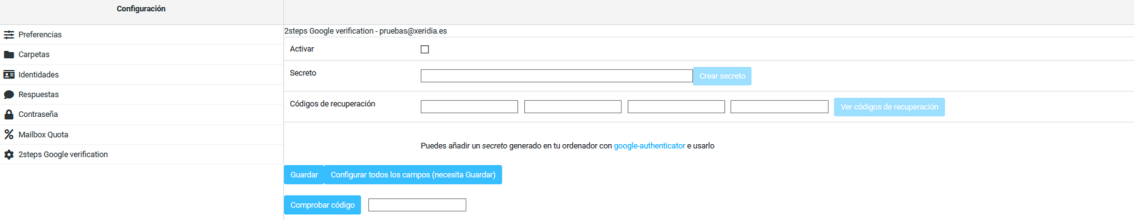

Para configurar el doble factor de autenticación siga los siguientes pasos:

- 1. Marcar el check de Activar
- 2. En el campo Secreto, generar una contraseña personal
- 3. El campo código de recuperación no es obligatorio, pero se puede generar un código personal de recuperación
- 4. Guardar para aplicar los cambios

La próxima vez que inicie sesión solicitará primeramente nombre de usuario y contraseña y a continuación solicitará el secreto configurado previamente como se muestra en la imagen. Se puede marcar el check de "No solicitar códigos en este ordenador durante 30 días"

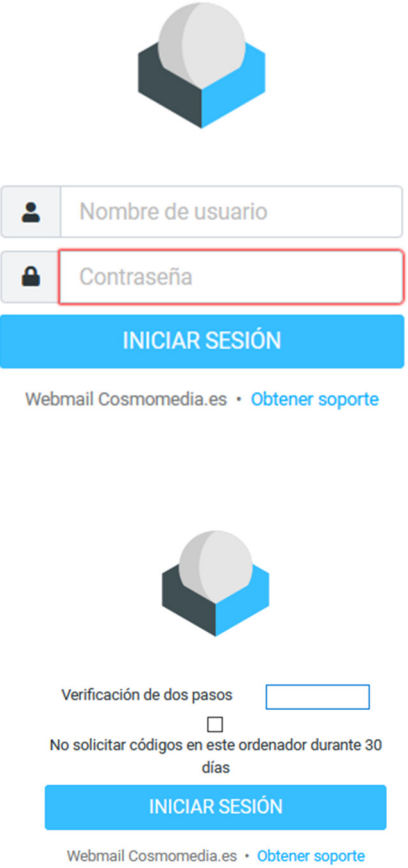